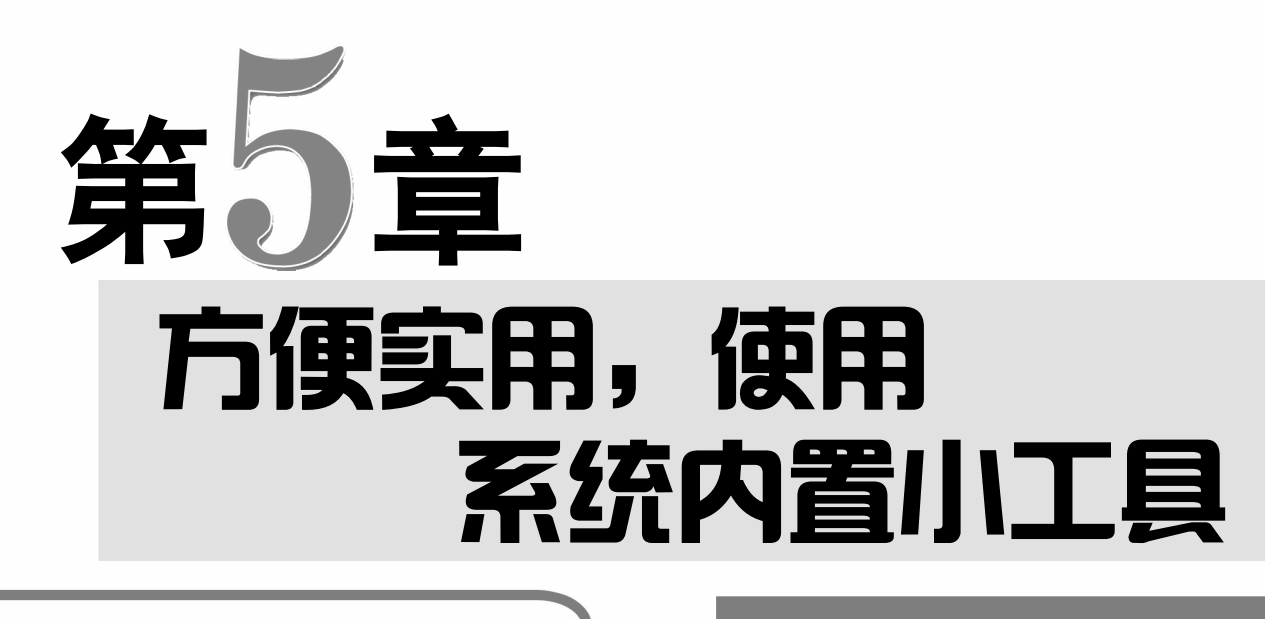

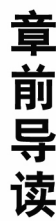

在 Windows 10 系统中内置 了多种小工具,包括照片、相机、 闹钟和时钟、计算器、地图等, 这些小工具对中老年朋友的日 常生活是非常有帮助的,本章就 来学习这些系统内置小工具的 使用方法。

√ 照片 ◆ 相机 Windows Media Player √ 闹钟和时钟 ✔ 地图 √ 计算器 ✔️ 便利贴 画图 ✔ 写字板 ✔ 玩小游戏

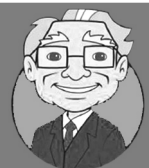

小神通,听说 Windows 10 系统自带了很多小工具,用起来是不是很方便呢, 又该怎样启动这些程序呢?

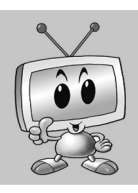

Windows 10 附带出色的内置应用,如照片、相机、地图、闹钟等,这些应用 运行起来非常流畅,并且会随系统自动更新,在"开始"菜单中即可启动这 些应用。

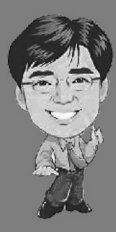

Windows 10 系统内附带的应用功能几乎涵盖了用户日常所用到的各个方面, 且操作灵活、简便,本章就来学习常用 Windows 小工具的使用方法。

# (ID老年人学电脑与上网傻瓜书(Windows 10+Office 2016版)

51 照片

Windows 10 系统内置的"照片"工具用于查看电脑中的图片,还可以 对图片进行一系列的编辑与调整。下面将介绍如何使用"照片"工具。

5.1.1 查看图片

 $\mathbb{R} \times \mathbb{R}$ 

复制 粘贴

剪贴板

棣

—<br>7# 旪 <br>群相集集 eRecy 2老年人学电脑

)<br>neDriv

。<br>X老师

 $\lambda$ 

> 个 。 张的文件 > x鱼儿

选中 1个项目 56.0 K

主页 共享

杏麦

**O O E ARDY X BIR** 

"照片"工具是 Windows 10 系统默认的图片查看器,使用它可以打开在电脑 中保存的 JPG、PNG 格式的图片。使用"照片"工具查看图片的具体操作方法如下:

**2 PILACDSee Pro 7** 

 $\mathbb{R}$  and

Snagit Editor

洗择其他应用

 $\mathbb{B}^{\pm\pm}\overline{\mathbb{B}}$ 

 $\overline{\phantom{0}}$   $\overline{\phantom{0}}$ 

1

▽ ひ 搜索 ※ 金儿 【 照片 8】

犀性

29 在"主页"选项卡下单击"打开方式":工具栏中的放大镜按钮<u>@</u>,拖动滑块可以 下拉按钮。❸ 选择"照片"选项。

> ш

文件夹

新建

图片工具 x鱼儿

**⑩复制到 ▼ 車重命名** 

组织

**第2步 打开图片** 此时即可使用"照片"

工具打开所选的图片。

第1步▌选择 "照片" 选项 ❶ 选择图片。【第3步】放大图片 滚动滚轮或单击上方 放大图片。

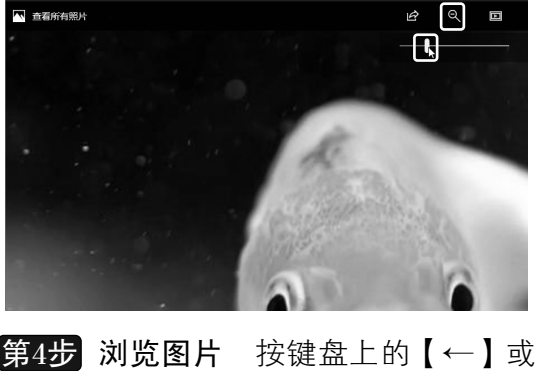

【→】键或单击下方的←或→按钮,可以 浏览上一张或下一张图片。单击工具栏中 的"幻灯片放映"按钮

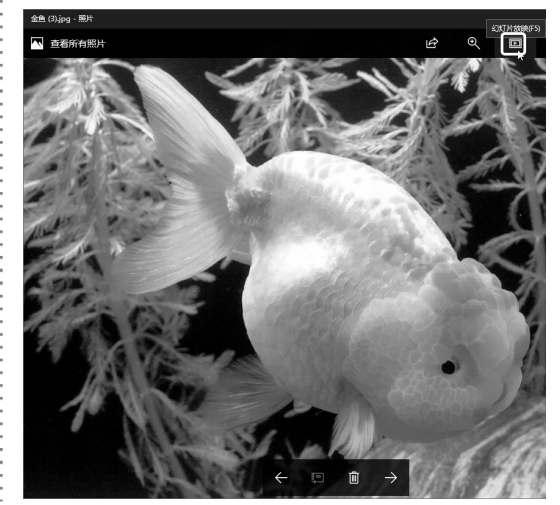

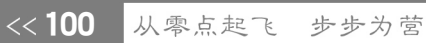

在"照片" 窗口中右击图 片,可在弹出 的快捷菜单中 选择所需的

多学点

命令。

单击"照 片"窗口右上 方的"查看更 多"按钮…, 选择"设置为" |"设置为背 景"命令,可 将图片设置为 桌面背景。

● 提示您

第 5章

#### 方便实用,使用系统内置小工具

**第5步 放映图片** 此时即可进入全拼视图, 并自动放映图片所在文件夹中的所有图片。

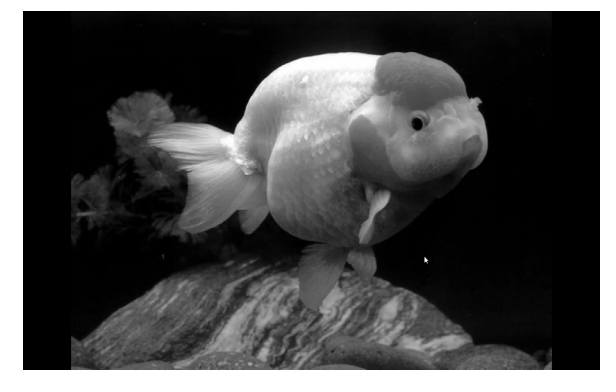

**第6步 单击"旋转"按钮** 单击鼠标左键即 可退出全拼放映模式,单击工具栏中的"旋 转"按钮?。

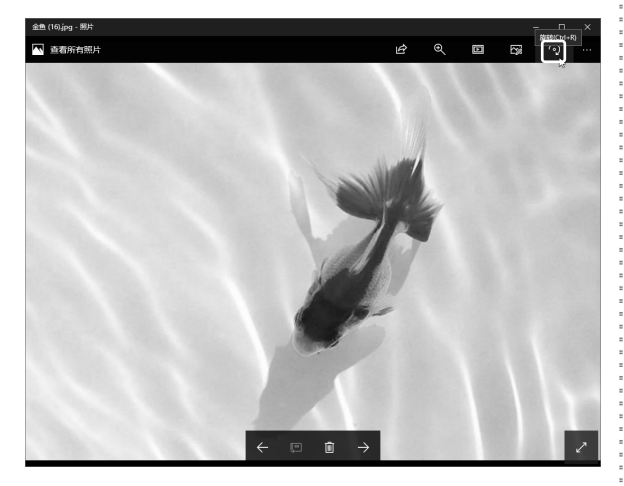

此时即可旋转所选择的 图片。 第7步 旋转图片

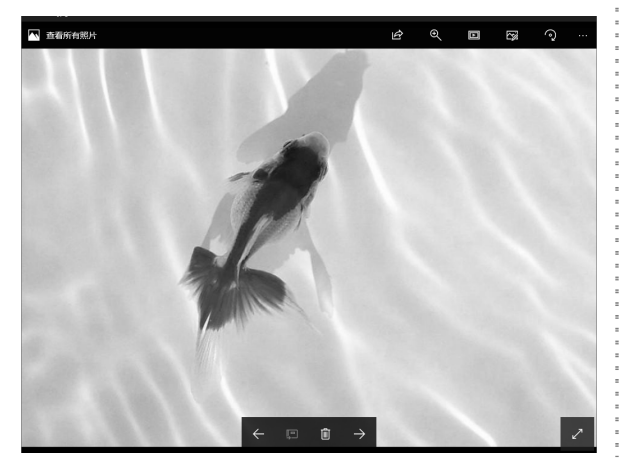

第8步 使用默认程序打开图片 使用"照 片"工具还可在当前图片查看情况下查看其 他图片, ❶选择图片。 ❷ 在"主页"选项卡 下单击"使用默认程序打开"按钮 ...

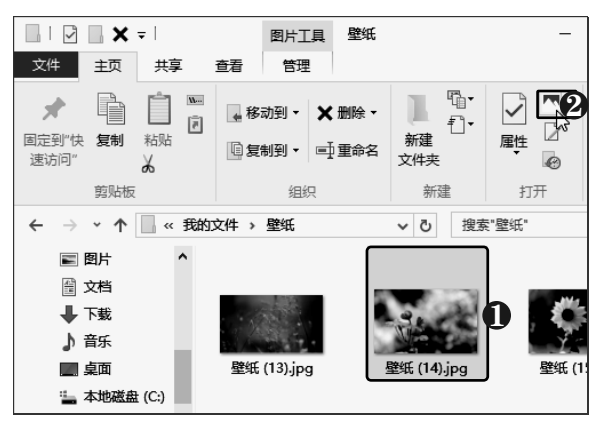

**第9步 打开图片** 此时即可使用"照片"工 具打开所选的图片,并将打开的两张图片并 排显示。

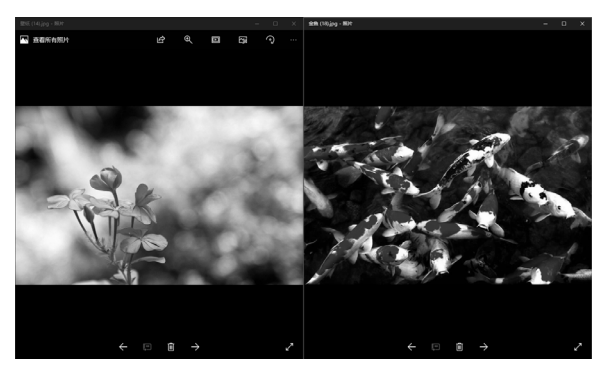

第10步 旋转或放映图片 选中图片后选择 "管理"选项卡,可对图片进行旋转或放映。

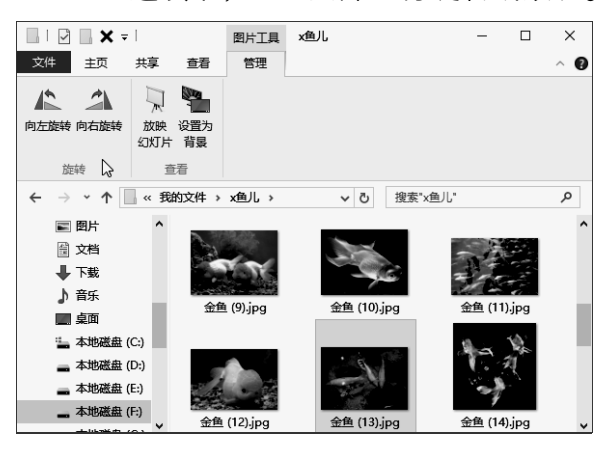

以知识取胜 技高一筹

 $101 \gg$ 

# 70老年人学电脑与上网傻瓜书(Windows 10+Office 2016版)

### 5.1.2 调整图片颜色

使用"照片"工具可以对图片颜色进行简单的编辑,如调整图片的光线、色调、 清晰度等,中老年朋友可以使用"照片"工具调整拍摄的照片效果,具体操作方法 如下:

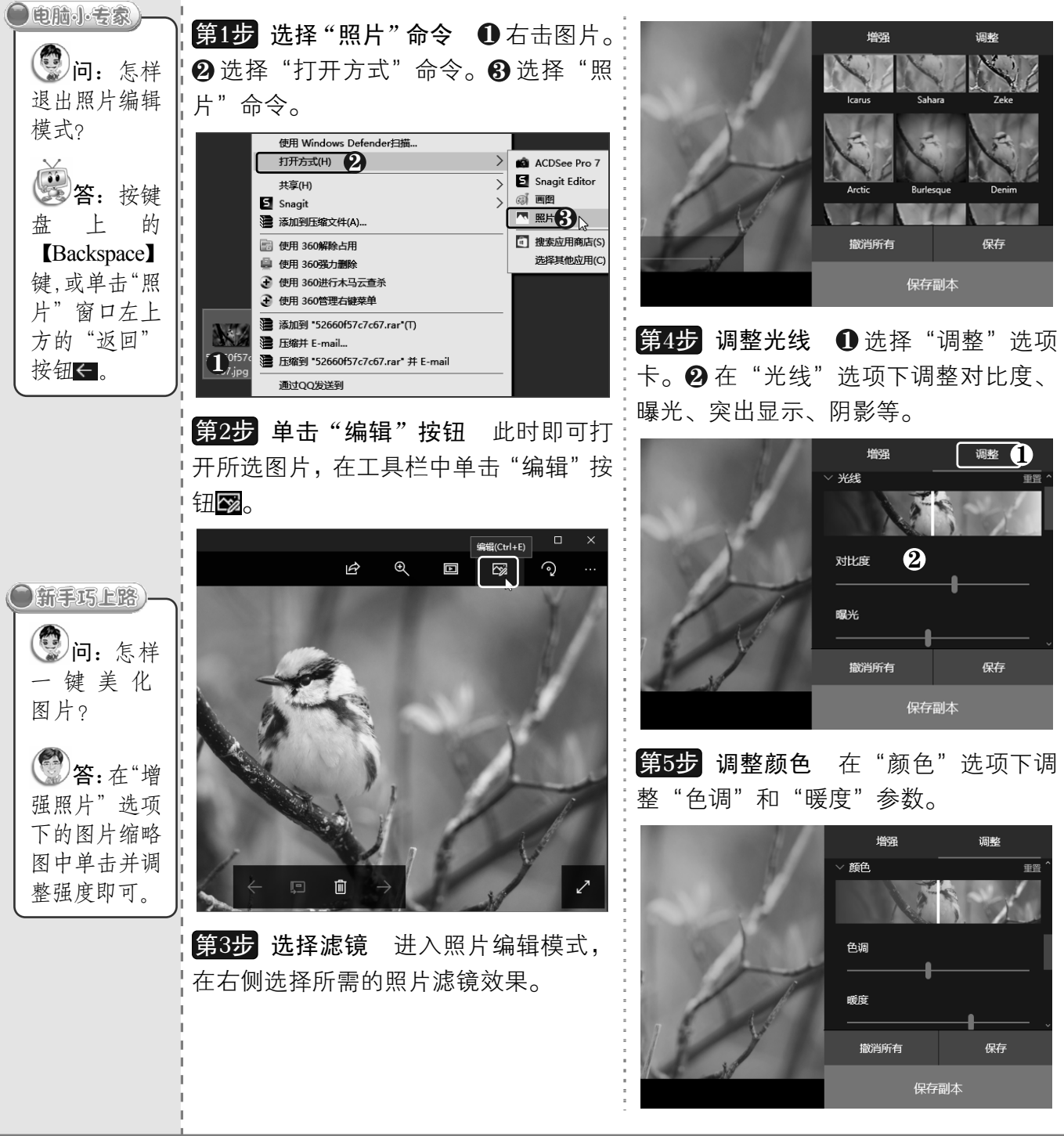

《102 从零点起飞 步步为营

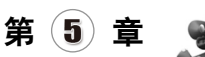

第6步 调整清晰度和晕影 ❶调整"清晰:<mark>第7步</mark>保存图片 弹出"另存为"对话框, 按钮。

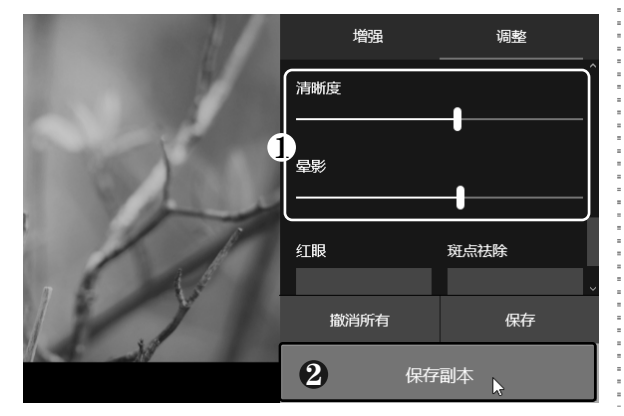

度"和"晕影"参数。❷ 单击"保存副本":❶选择保存位置。❷ 输入文件名。❸ 单击"保 存"按钮。

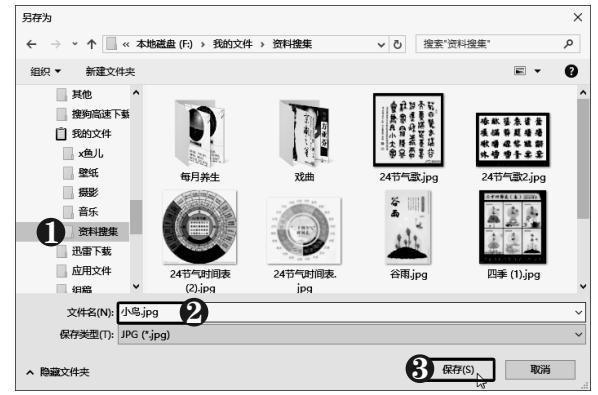

## 5.1.3 裁剪和旋转图片

使用"照片"工具的编辑功能可以轻松地裁剪和旋转图片,具体操作方法如下:

第1步▌单击"编辑"按钮 使用"照片"工:<mark>第3步</mark> 选择纵横比 ❶ 单击"纵横比"下拉 具打开图片,在工具栏中单击"编辑"按钮②。 按钮。❷选择所需的比例,如"正方形"。

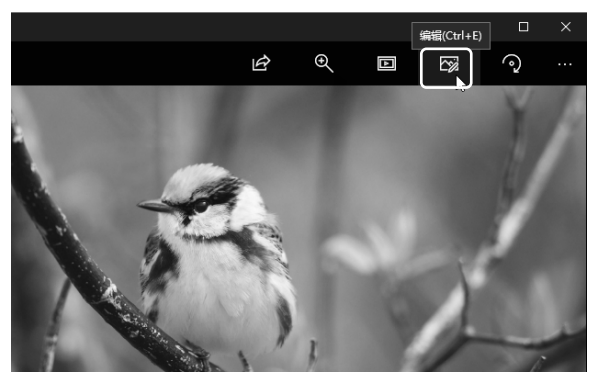

第2步 单击 "裁剪和旋转" 按钮 进入照片:<mark>第4步</mark> 裁剪为正方形 此时即可将图片裁 编辑模式,单击"裁剪和旋转"按钮。

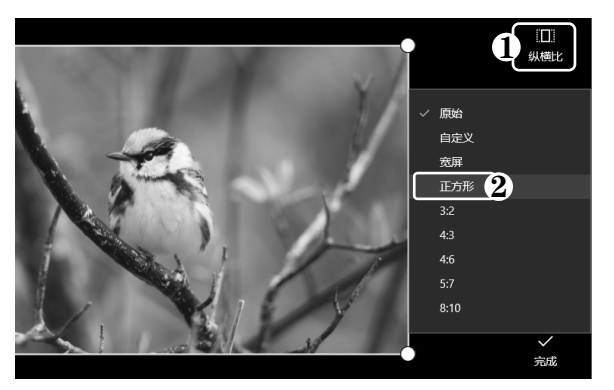

剪为正方形,拖动图片调整其在裁剪框中的 位置。

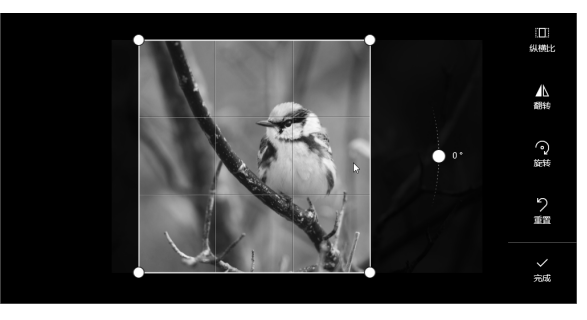

以知识取胜 技高一筹 103>>

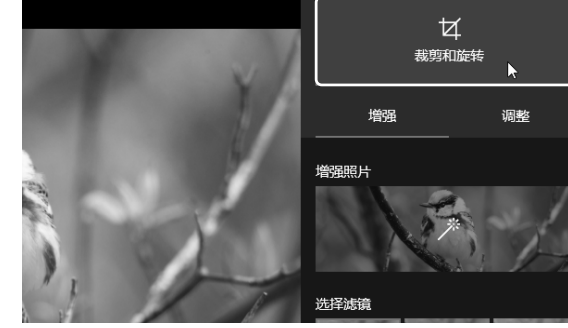

# 了中老年人学电脑与上网傻瓜书(Windows 10+Office 2016版)

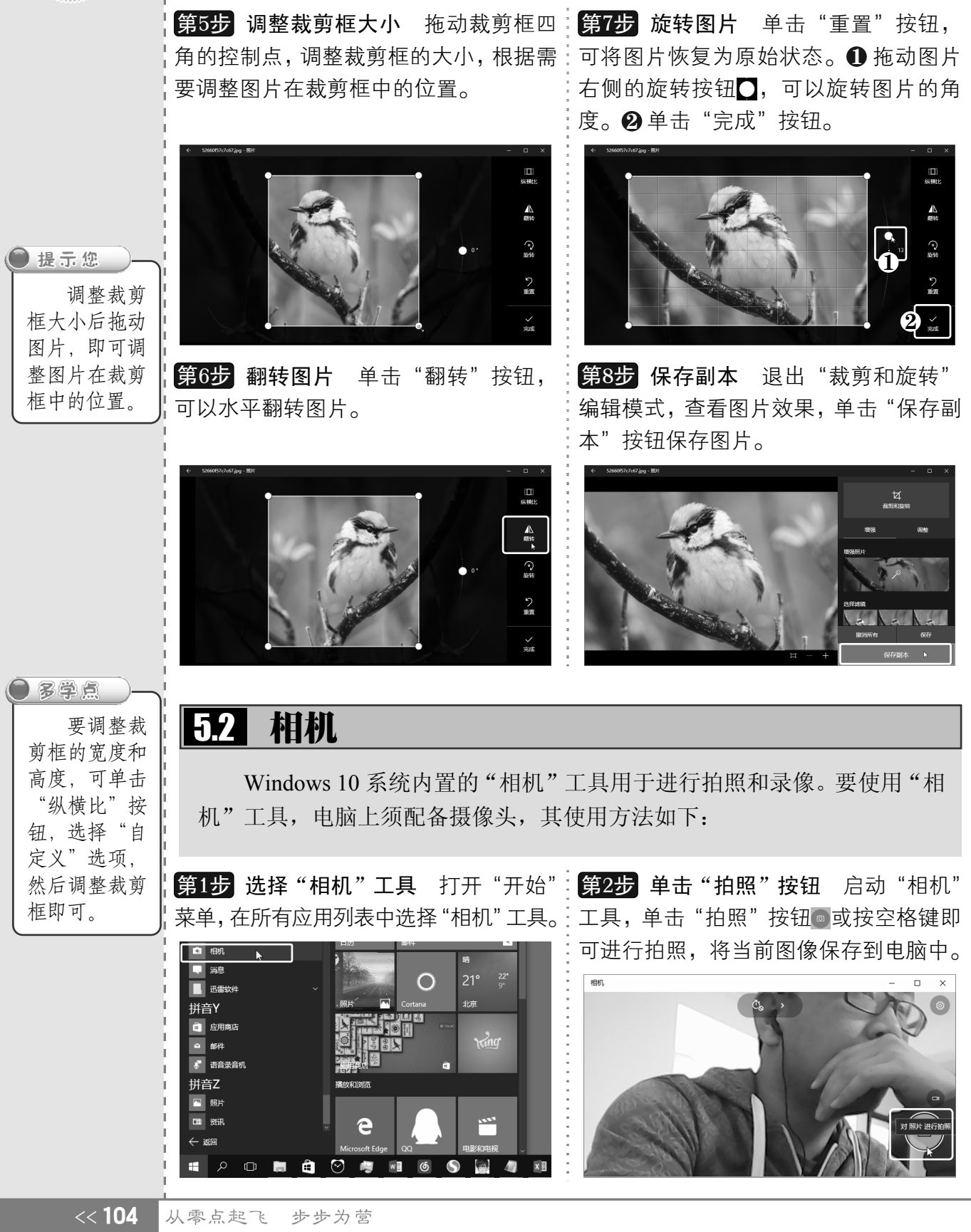

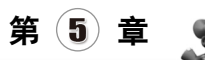

第3步 进入录像模式 单击"录像"按钮 , 第6步 单击缩略图 单击窗口右下方的缩 进入录像模式。

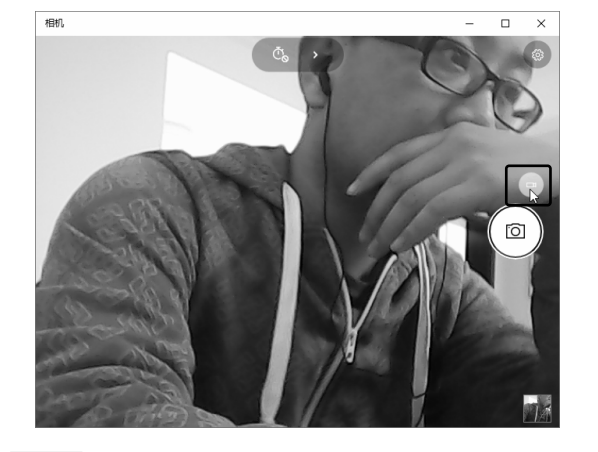

始录制视频,下面显示录像时间。 第4步 录制视频

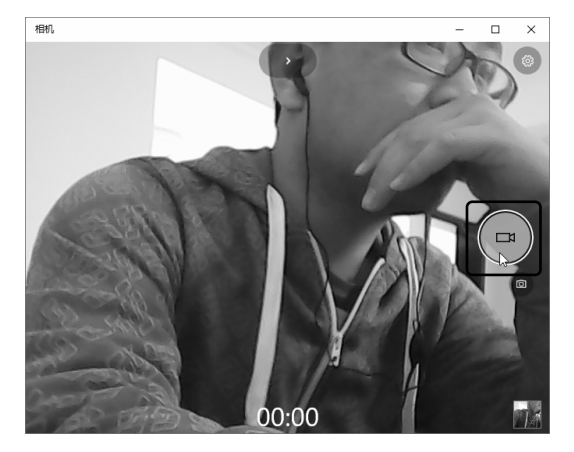

**第5步 停止录像** 单击"暂停"按钮●,可 暂停录像。单击"停止"按钮⊙,可停止:文件夹,其中包含拍摄的图片和视频文件。 录像。

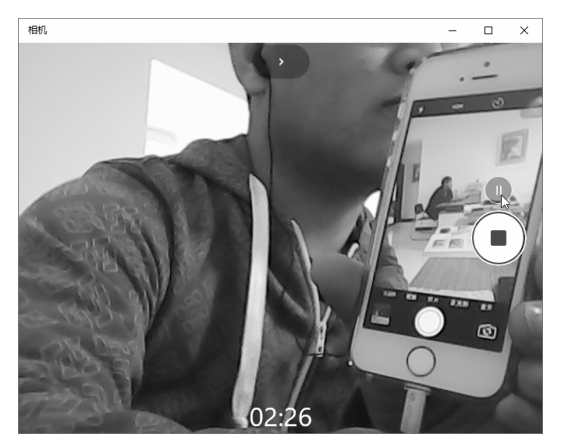

略图。

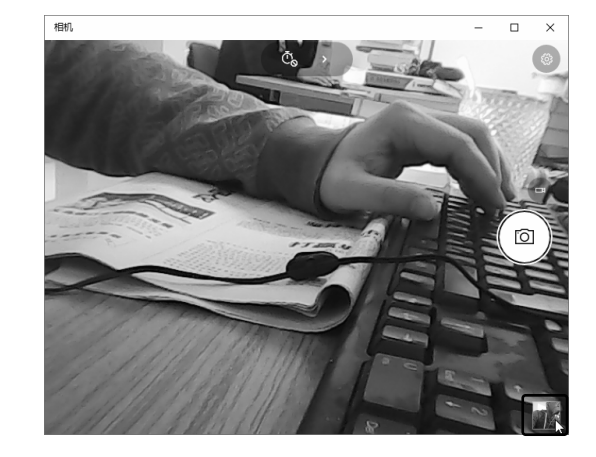

录制视频 单击"录像"按钮 ,开:<mark>第7步</mark> 双击文件夹 此时即可打开"图片" 窗口,双击"本机照片"文件夹。

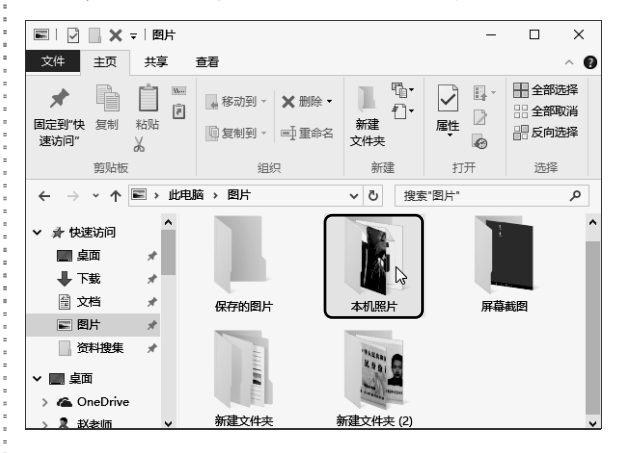

**第8步 选择 "照片"选项** 打开 "本机照片"  $\bm{0}$  选中视频文件。 $\bm{Q}$  单击 "打开方式" 下拉 按钮。8选择"照片"选项。

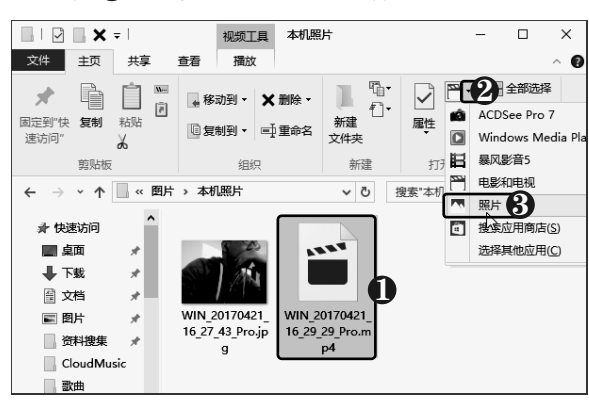

以知识取胜 技高一筹 105>>

#### **NEW** 了中老年人学电脑与上网傻瓜书(Windows 10+Office 2016版)

第9步 单击"剪裁"按钮 此时即可使 第10步 剪裁视频 进入视频剪裁状态, 用"照片"工具打开视频文件并进行播放,∶❶调整开始和结束位置。❷ 单击"保存" 单击上方的"剪裁"按钮

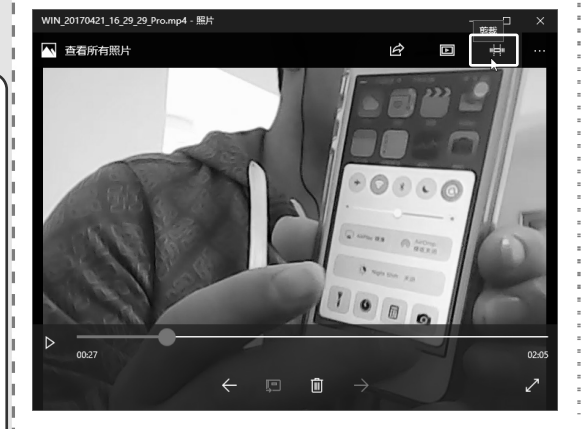

按钮, 即可剪裁视频。

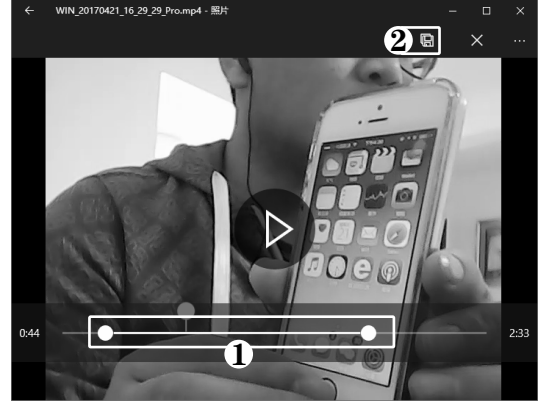

## 5.3 Windows Media Player

Windows Media Player 是系统自带的一款播放器, 简称 WMP, 使用它 可以播放 MP3、WMA、WAV 等格式的音频文件,还可以播放 MP4、AVI、 WMV 格式的视频文件。下面以播放音乐文件为例进行介绍,具体操作方法 如下:

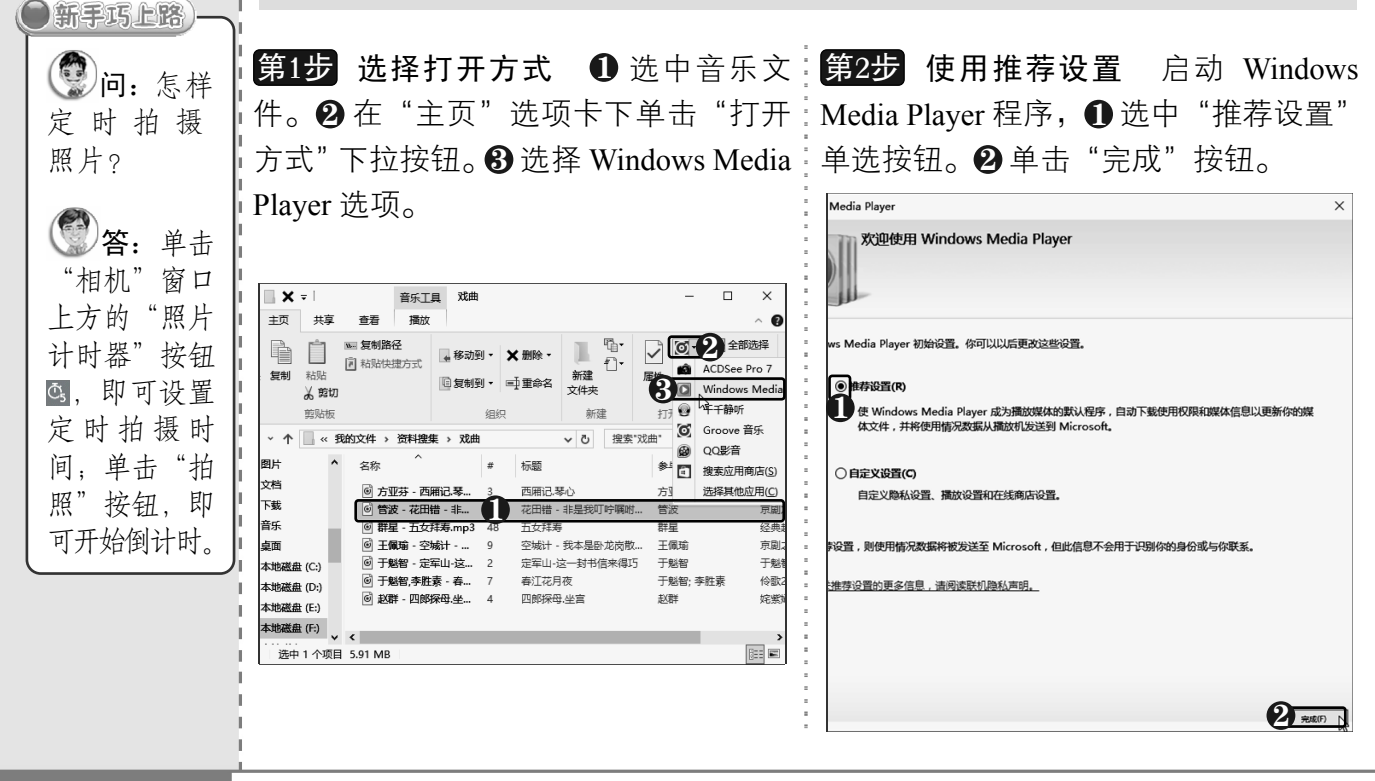

问:怎样 设置照片

电脑小专家

**(卷)答:**单击 "相机"窗口 右上方的"设 置"按钮,在 弹出的窗格中 可设置长按相 机键进行"照 片连拍"。

连拍?

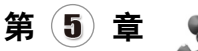

**第3步 切换到媒体库** 开始播放音乐文件, 单击右上方的"切换到媒体库"按钮图。

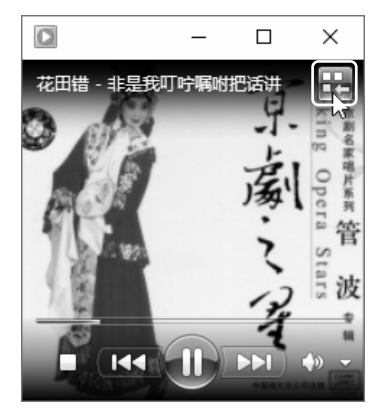

第4步 控制音乐播放 切换到媒体库窗口, 程序自动加载该文件夹下的所有音乐文件, 在窗口下方单击相应的按钮可以控制音乐播 放。

#### 组织(O) ▼ 媒体流(R) ▼ 创建播放列表(C) ▼ □ ▼ 搜索 胆巴维 标题  $\overline{\mathbb{R}}$ **國 赵老师** 方亚芬 ■ 播放列表 方亚芬越剧专辑  $\overline{\mathbf{3}}$ 西厢记琴心  $4:$ → 5 音乐 方亚芬 方 3 艺术家 未知流派 ⊙ 唱片集 未知年份 ◎ 流派 国 视频 回图片 京剧之星 管波专辑  $\rightarrow 22$ 花田错 - 非是我叮咛嘱...  $\overline{\mathcal{D}}$  $> 3$  N:\ 管波 潮 > 且 M:\ 未知流派 ぇる 未知年份 ₿ 其他媒体库 **大学 大学 经典域副合集** 48 五女拜寿  $\overline{3}$ 11 管波  $\frac{1}{\left(1-\frac{1}{2}\right)^{2}}\left(1-\frac{1}{2}\right) \left(1-\frac{1}{2}\right) \left(1$  $\overline{\psi}$

播放音乐 在音乐列表中双击标题 名称,即可播放该音乐。 第5步 播放音乐

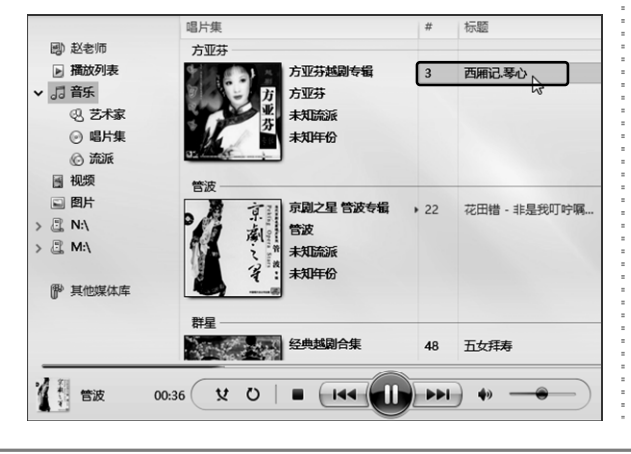

#### 第6步 创建播放列表 ❶ 在左窗格中选择 "播放列表"选项。 2 单击 "创建播放列表"

按钮。

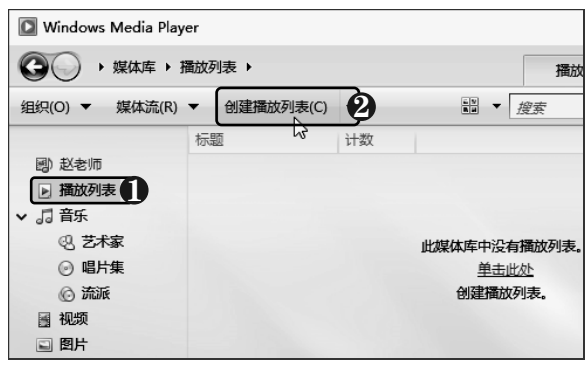

第7步 输入列表名称 此时即可创建一个 播放列表,输入列表名称,并按【Enter】键 确认。

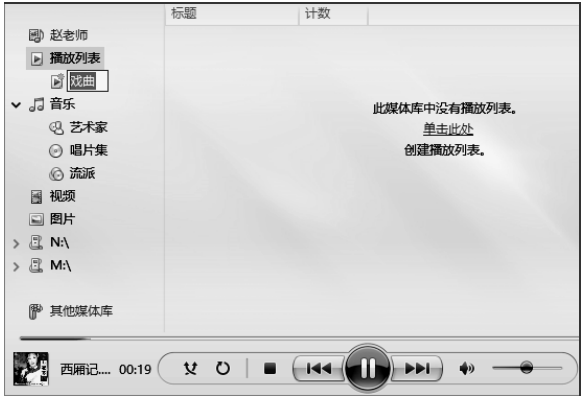

第8步 将音乐拖动到播放列表 ❶ 在左窗 格中选择 "音乐" 选项,打开音乐列表。 ❷ 拖 动音乐到创建的播放列表中。

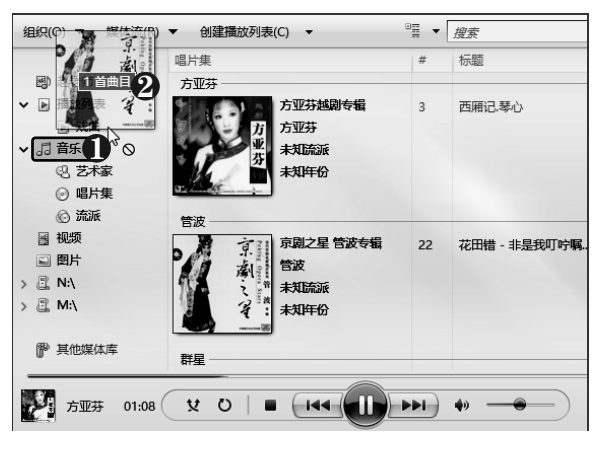

以知识取胜 技高一筹

 $107 >$ 

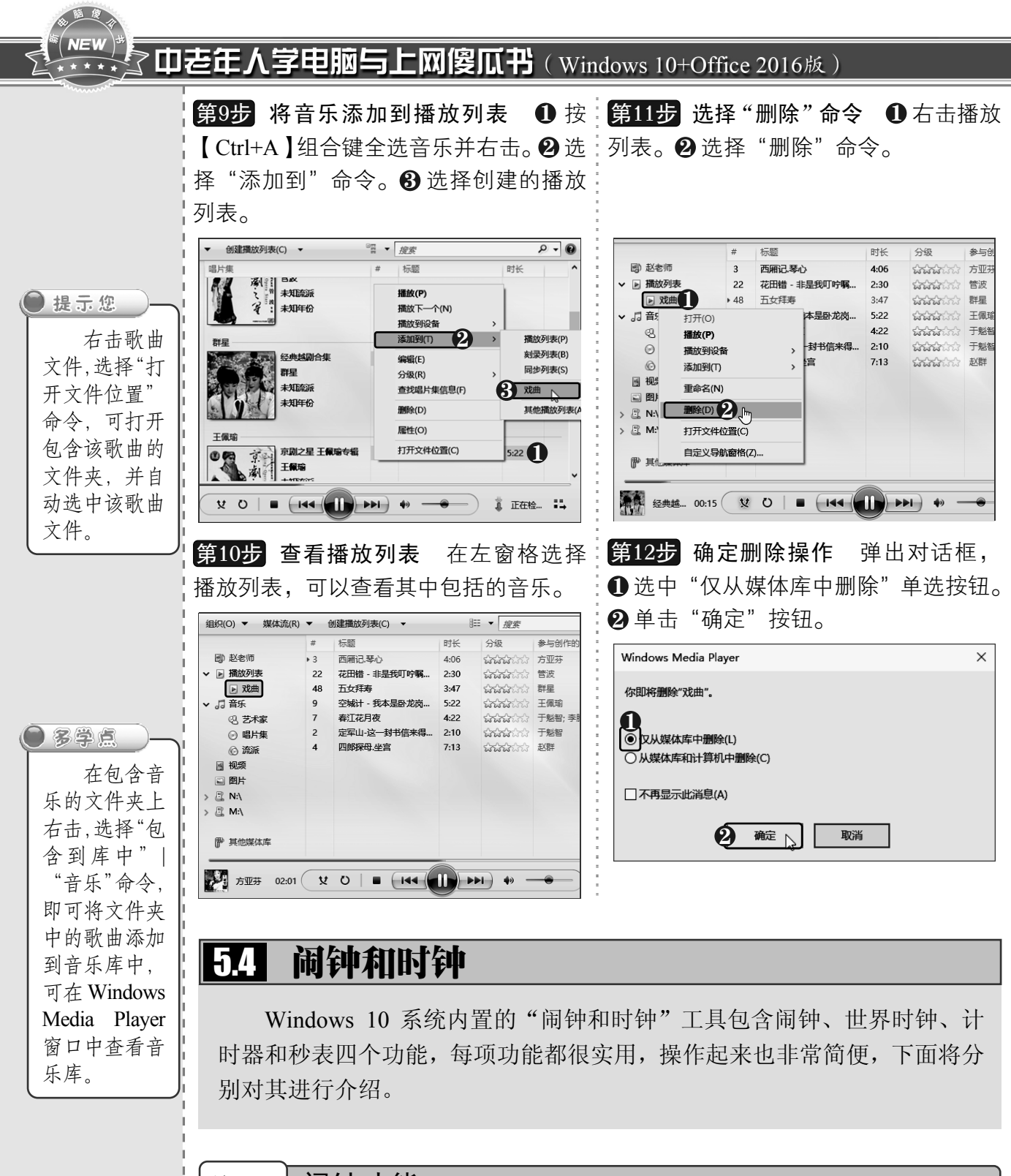

5.4.1 闹钟功能

通过添加闹钟可以设置指定时间,以提醒自己要做的事情,可以添加多个闹钟, 设置多项提醒方式,具体操作方法如下:

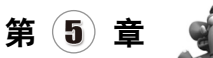

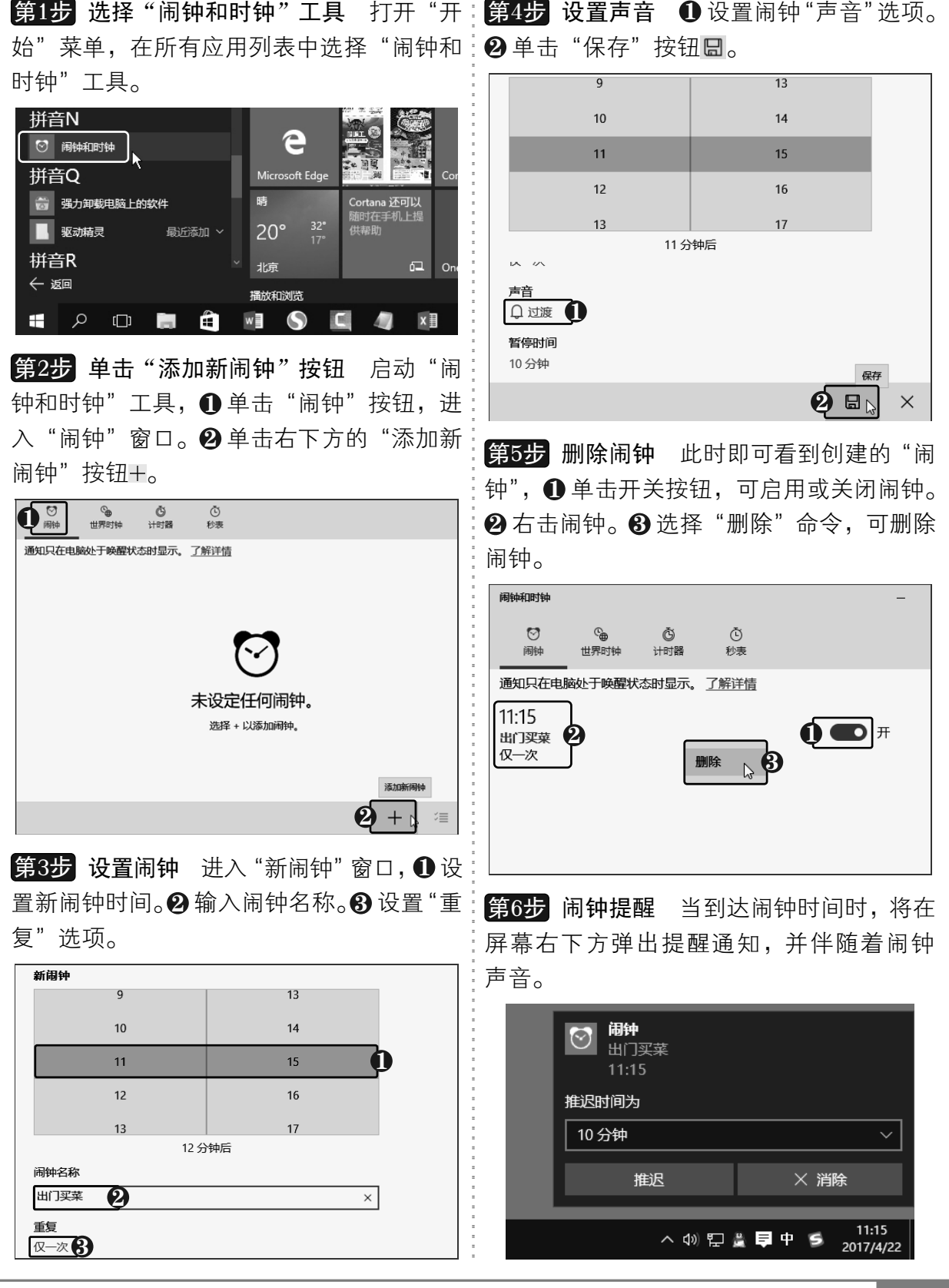

以知识取胜 技高一筹

 $109 \rightarrow$ 

#### $N=V$ 70老年人学电脑与上网傻瓜书(Windows 10+Office 2016版)

5.4.2 世界时钟

通过添加世界时钟可以方便了解其他国家城市的当前时间,可以对比多个城 市,查看与本地的时间差。添加世界时钟的具体操作方法如下:

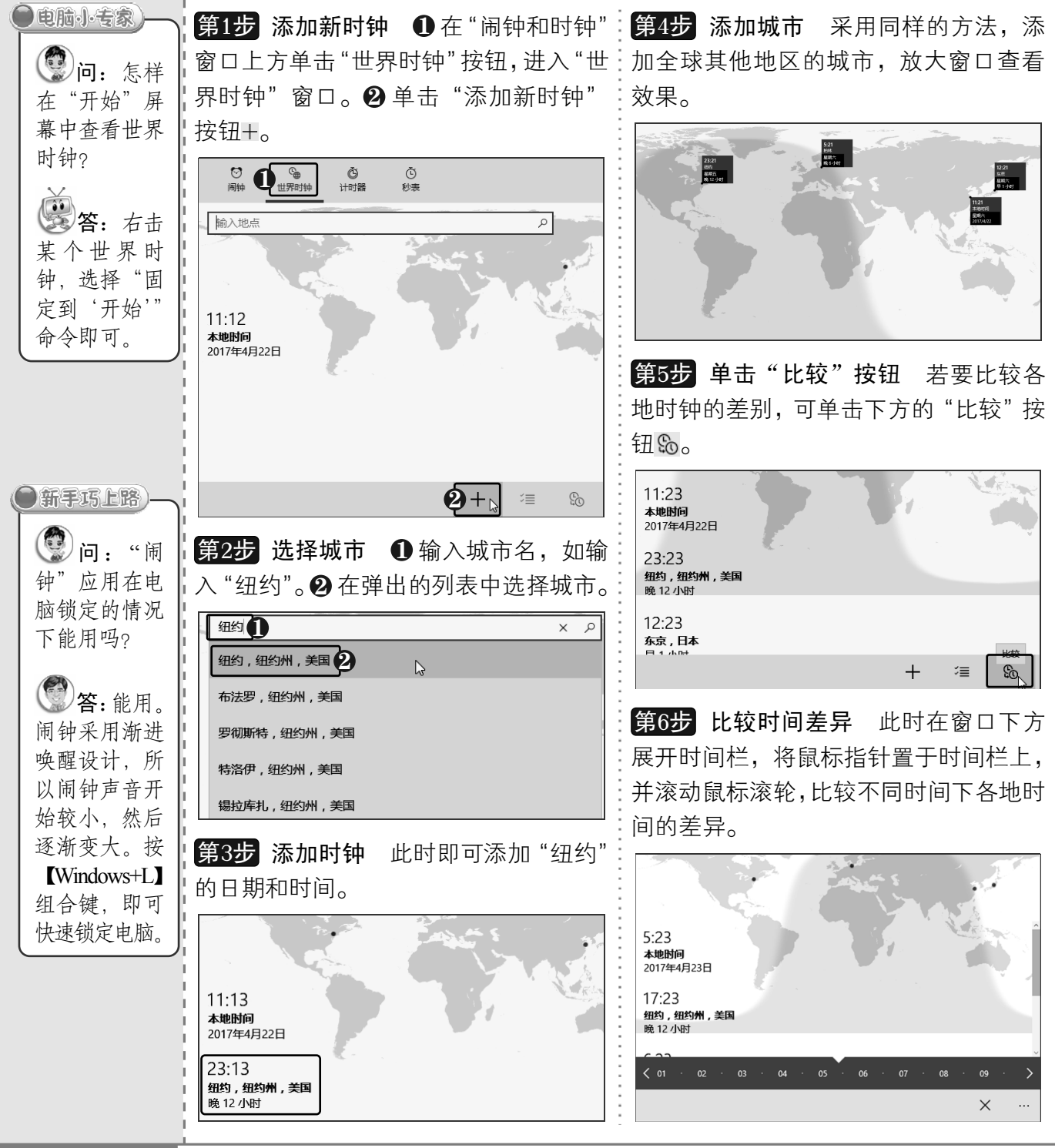

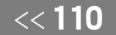

从零点起飞 步步为营

#### 5.4.3 计时器和秒表

计时器即我们通常所说的"倒计时",可以通过创建计时器来规定完成某项事情的时间。 秒表功能精确到微妙,提供分圈计时和分段计时。下面将介绍如何使用"闹钟和时钟"工 具的计时器和秒表,具体操作方法如下:

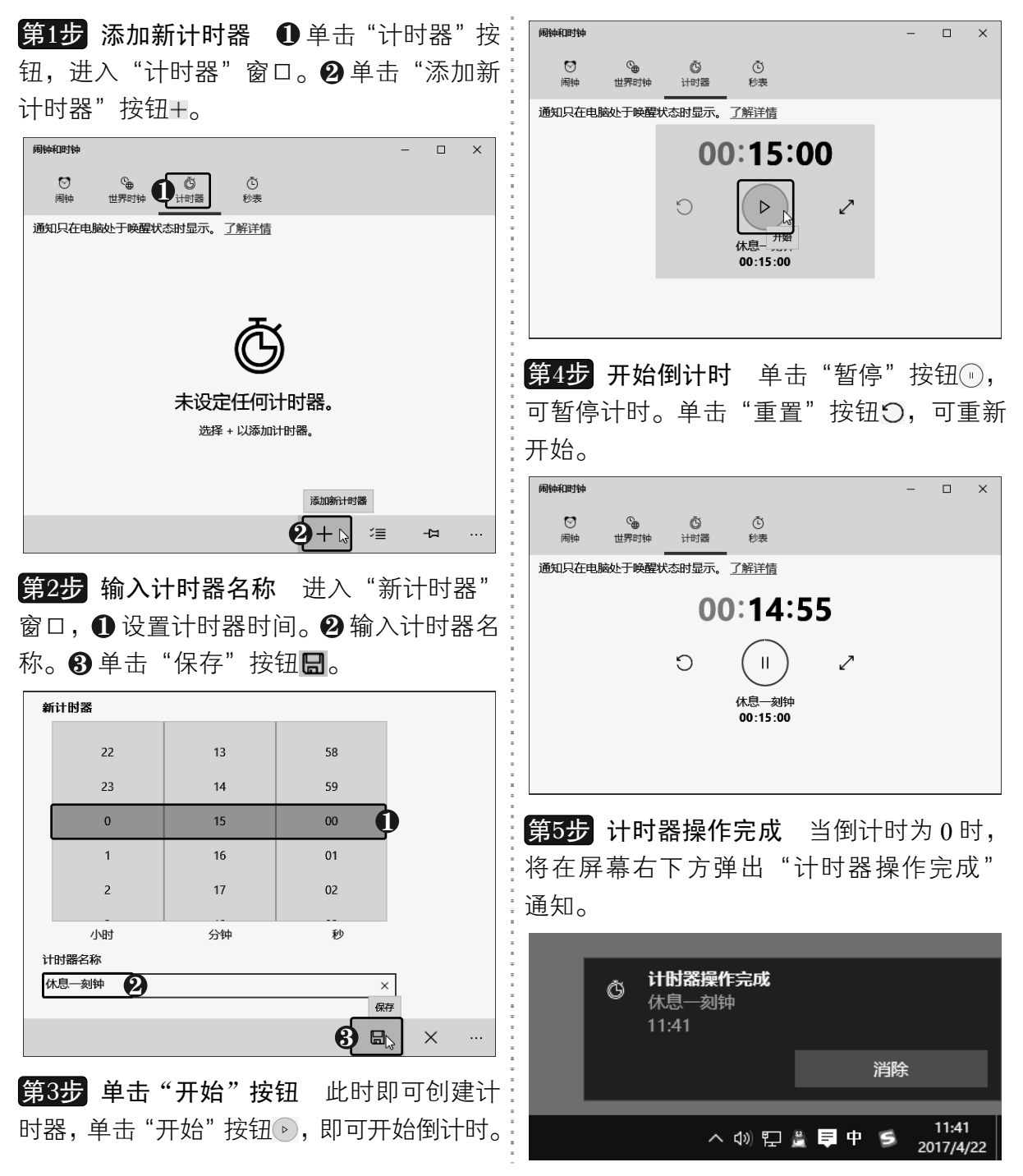

以知识取胜 技高一筹

 $111 \gg$ 

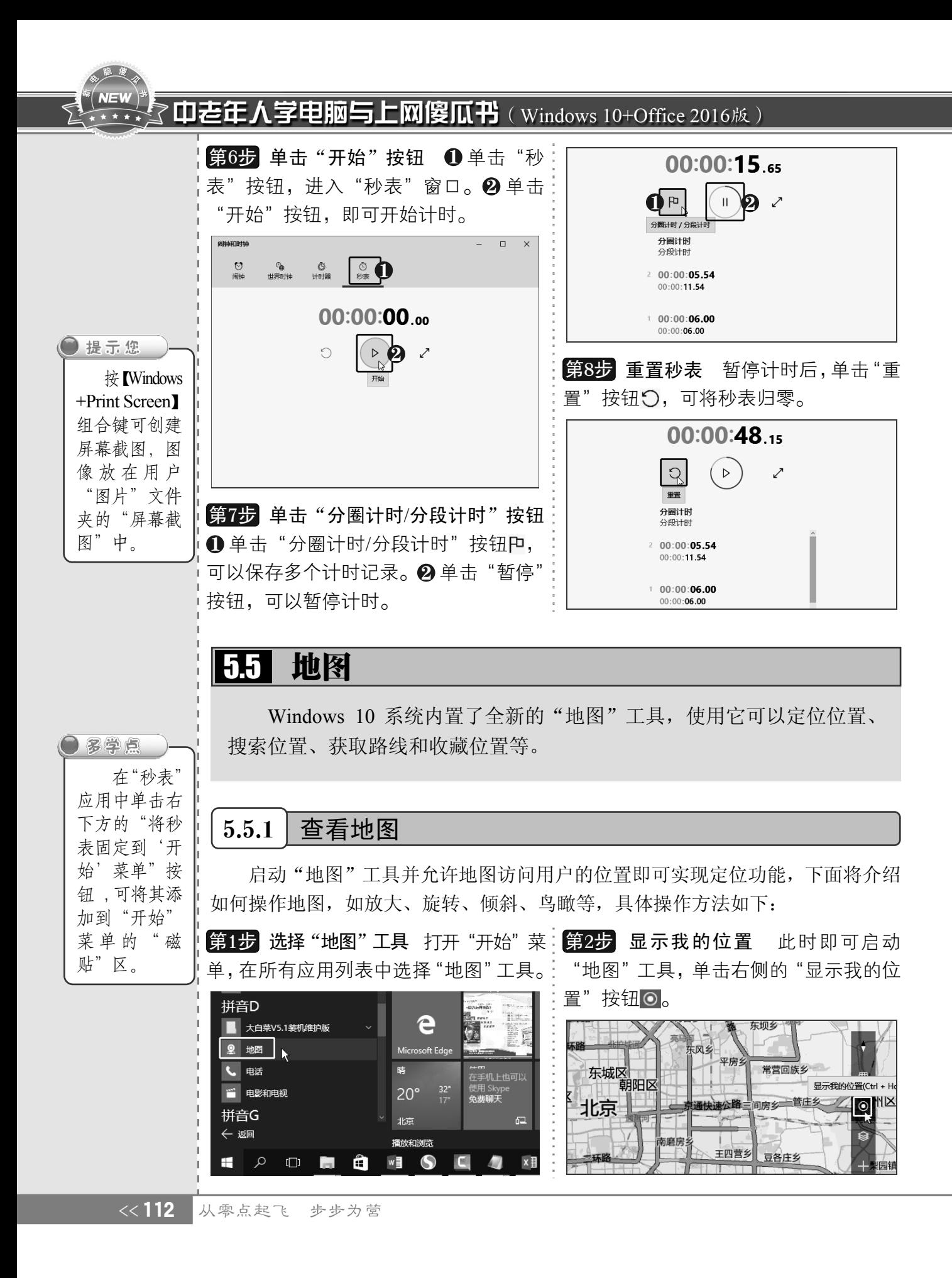

第3步 放大地图显示 此时即可定位到当前 位置,滚动鼠标滚轮可放大或缩小地图显示。

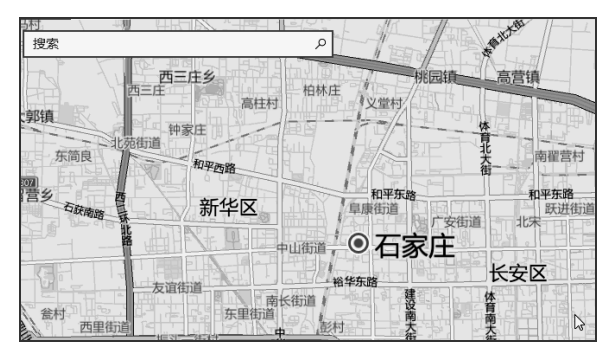

将鼠标指针置于工具栏 的"旋转"按钮 上,显示逆时针和顺时针 旋转按钮,单击即可旋转地图,也可通过按 【Ctrl+←】或【Ctrl+→】组合键来旋转地图。 第4步 旋转地图

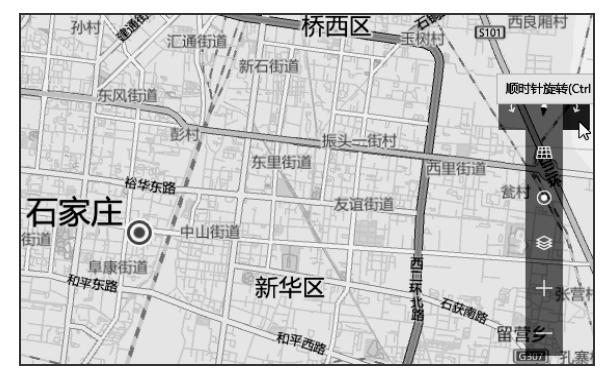

<mark>第5步</mark> 倾斜地图 单击"倾斜"按钮画,可 以倾斜地图。也可通过按【Ctrl+↑】或【Ctrl+↓】 组合键来倾斜地图。

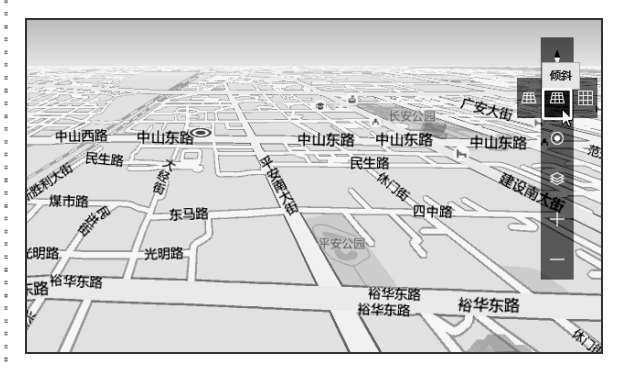

第6步 进入鸟瞰视图 ❶ 单击"地图视图" 按钮❸。❷ 选择"鸟瞰图"选项,进入鸟瞰 视图,查看地图效果。

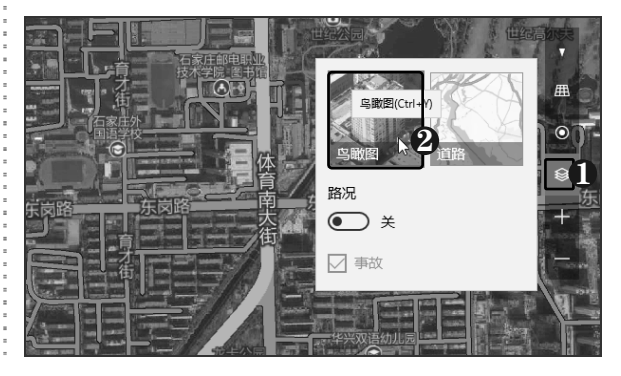

#### 5.5.2 查询路线

在"地图"工具中可以搜索地点,查询两个地点之间的路线,还可将需要的地点收藏 起来,具体操作方法如下:

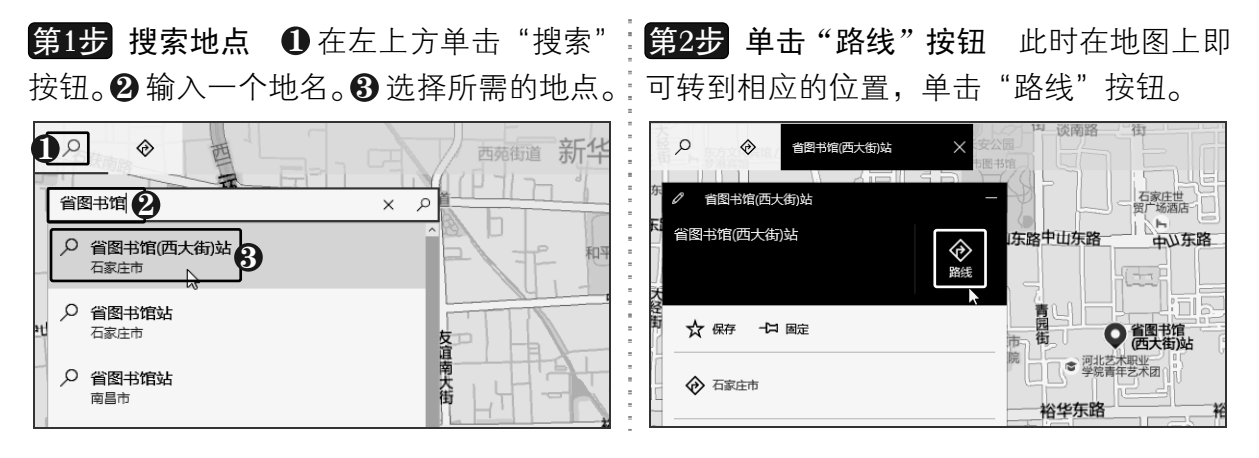

以知识取胜 技高一筹

 $113 >$ 

#### **NEW** 了中老年人学电脑与上网傻瓜书 (Windows 10+Office 2016版)

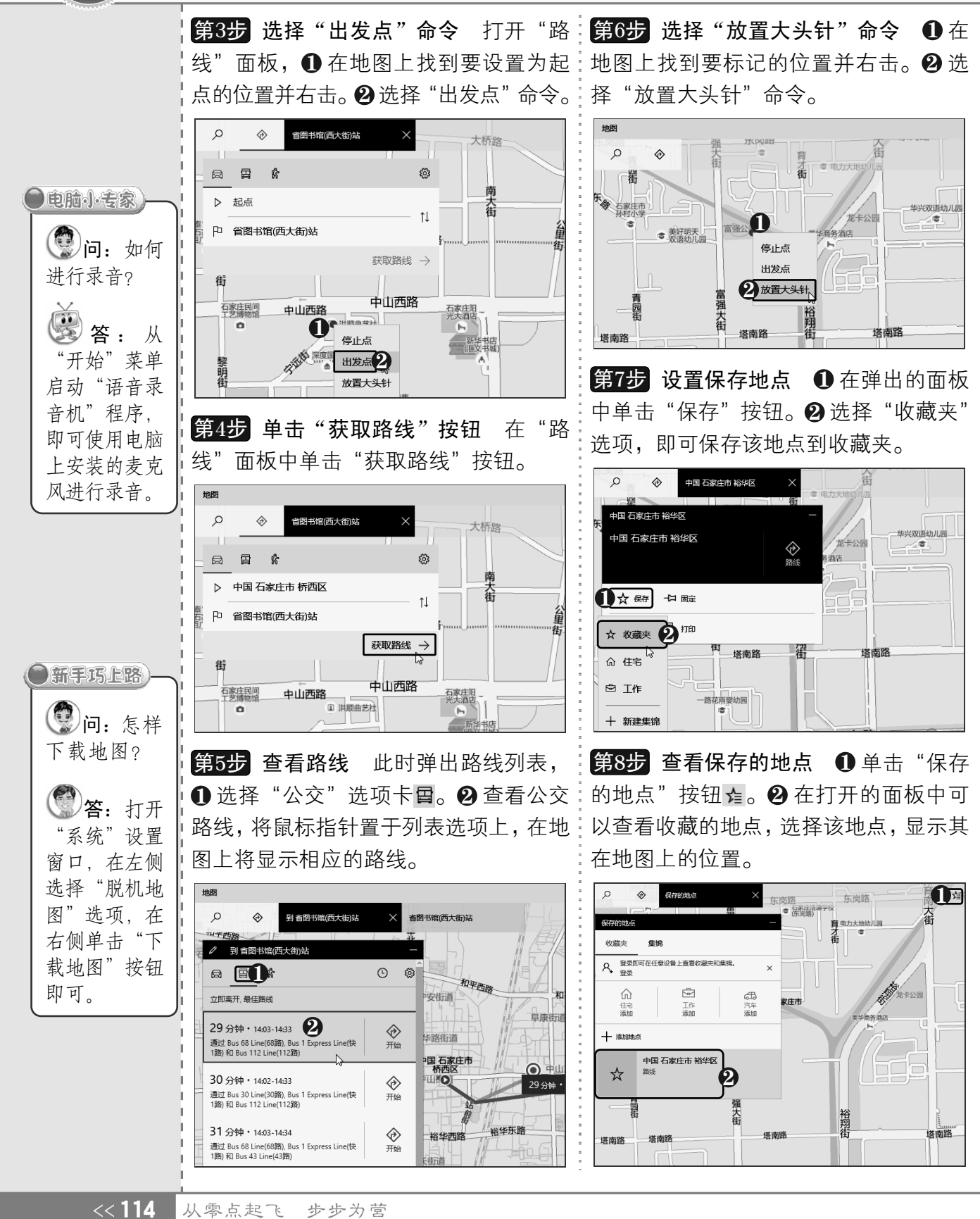

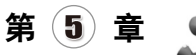

# 5.6 计算器

Windows 10 系统内置功能强大的"计算器"工具,使用它可以进行标准型、科 学型及程序员模式的运算,还可以进行长度、重量、时间等单位间的换算。

## 5.6.1 计算数据

下面将介绍如何使用"计算器"工具计算数据,标准计算器用于进行加、减、乘、除 这样简单的运算,科学计算器则可以进行比较复杂的运算,还可以使用"计算器"工具计 算日期,具体操作方法如下:

第1步 选择"计算器"工具 打开"开始":<mark>第3步</mark> 调整窗口宽度 调整"计算器"窗口 菜单,在所有应用列表中选择"计算器"工具。 的宽度,也可看到"历史记录"和"存储"

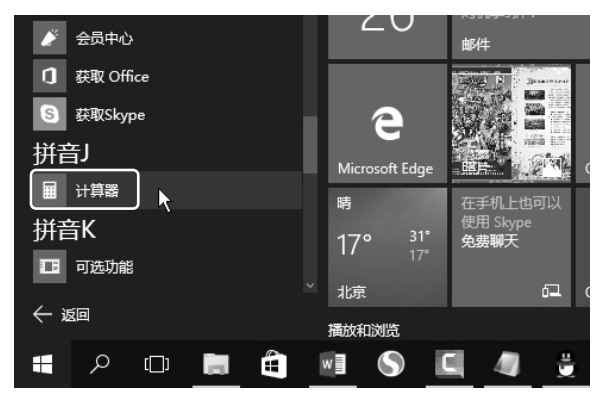

**第2步 启动"计算器"工具** 通过单击程序 界面上的按钮或数字键盘上的按键来输入计 算公式,单击等号按钮或按【Enter】键进行 计算。

> 计算器  $\Box$  $\times$ = 标准  $\overline{C}$  $\mathbf 0$  $M^{\ast}$ MC  $M +$ **MS** MR M- $\alpha$  $x^2$  $\frac{1}{x}$  $CE$  $\mathsf{C}$  $\sigma$  $\div$  $\overline{7}$ 8  $\mathbf{9}$  $\times$  $\overline{4}$ 5  $\boldsymbol{6}$  $\mathbf{1}$  $\mathbf 2$  $\overline{\mathbf{3}}$  $+$  $\pm$  $\mathbf 0$  $=$  $\sim$

信息。

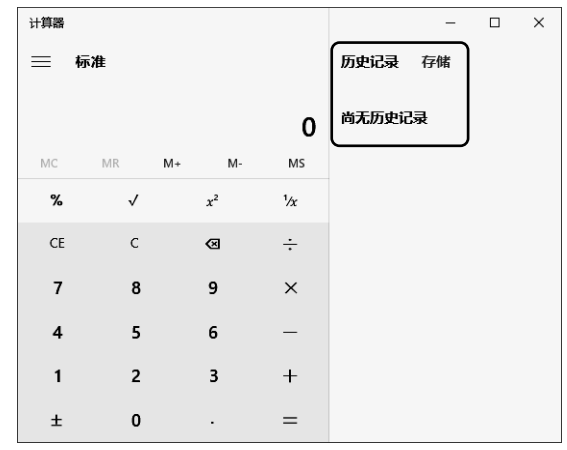

第4步 进行数据计算 输入所需的数据进 行运算,单击等号按钮=。

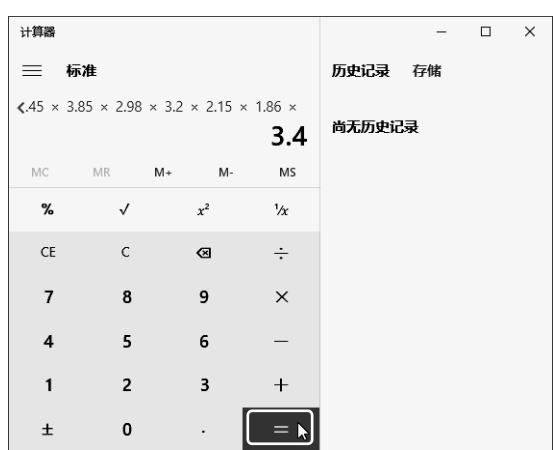

以知识取胜 技高一筹 115>>

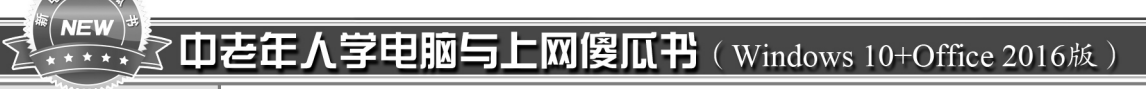

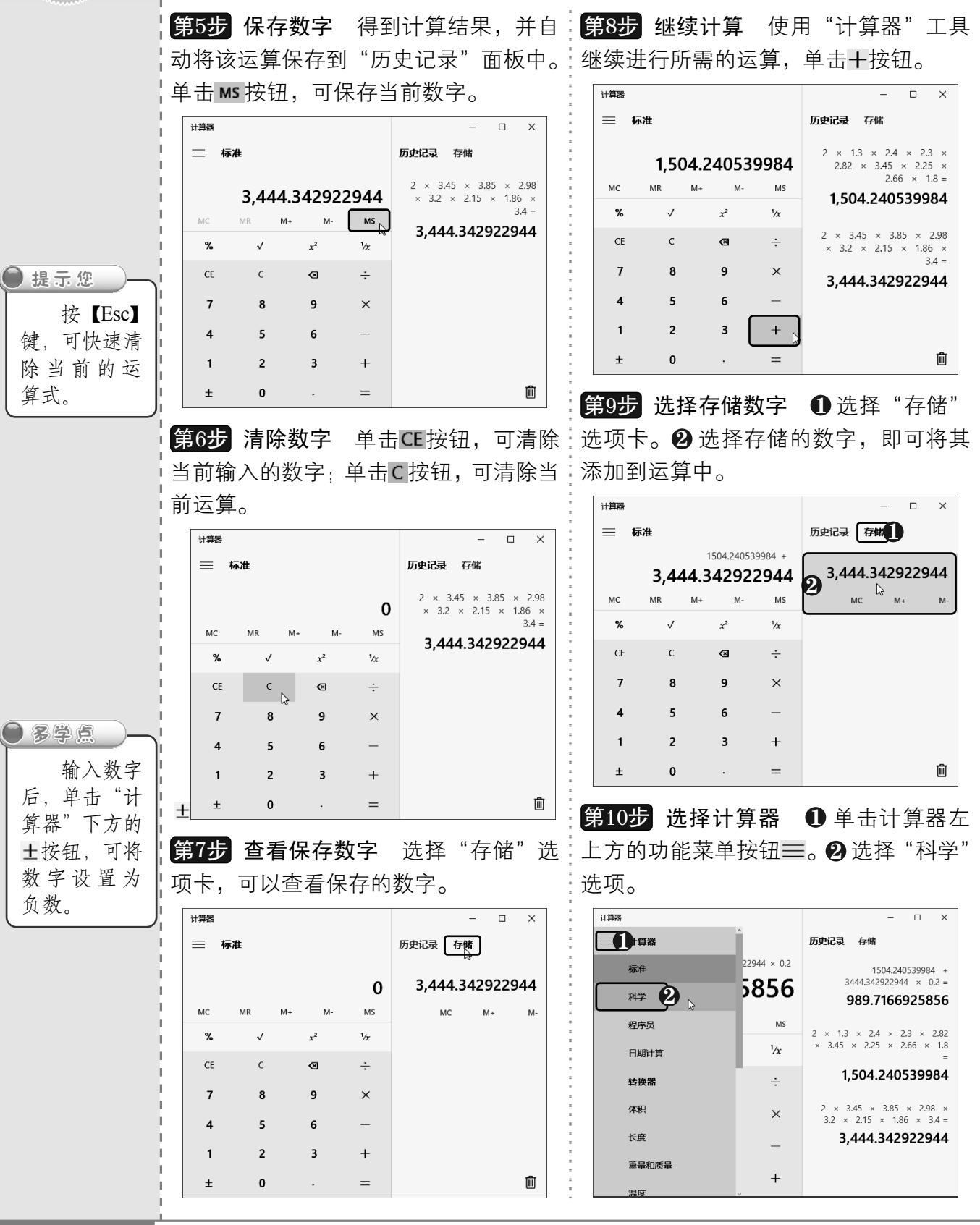

《116 从零点起飞 步步为营

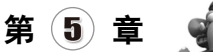

 $\Box$  $\times$ 

 $\begin{array}{ccccccccc} - & & \square & & \times \end{array}$ 

第11步 使用科学型计算器 切换为科学计:<mark>第13步</mark> 计算日期间隔 进入"日期计算" 算器窗口,进行所需的运算,如计算 7 的 8∶窗口,❶选择 "日期之间的相隔时间" 选项。 次方。 29 分别设置"自"和"至"日期,查看计算 结果。 计算器 计算器  $\overline{a}$  $\times$ 三 日期计算 三 科学 历史记录 存储 日期之间的相隔时间 >  $7 \wedge 8 =$ 5,764,801 5,764,801 自 2017年4月22日 1 GRAD **HYP** 2  $M<sub>S</sub>$ MC MR  $M+$  $\mathbf{M}$ 至 2017年12月28日 11  $x^2$  $x^y$ sinh cosh tanh  $\sqrt{ }$  $10<sup>x</sup>$ log Exp Mod 差异  $\uparrow$  $CE$  $\mathsf{C}$ ख़  $\div$ 8月,6天  $\overline{7}$ 250天  $\pi$ 8 9  $\times$  $n!$  $\overline{\mathbf{4}}$  $5\overline{5}$ 6  $\overline{2}$  $\pm$  $\mathbf{1}$  $\overline{3}$  $+$ Û  $\langle$  $\lambda$  $\mathbf{0}$  $\equiv$ 第12步▎选择"日期计算"选项 ❶ 单击计:第14步▎添加或减去天数 ● 选择"添加或 算器左上方的功能菜单按钮〓。❷ 选择"日,减去天数" 选项。❷ 选中"添加"单选按钮。 期计算"选项。  $\bm{9}$  选择添加的天数,查看计算结果。 计算器 计算器  $\Box$  $\times$ 三 日期计算

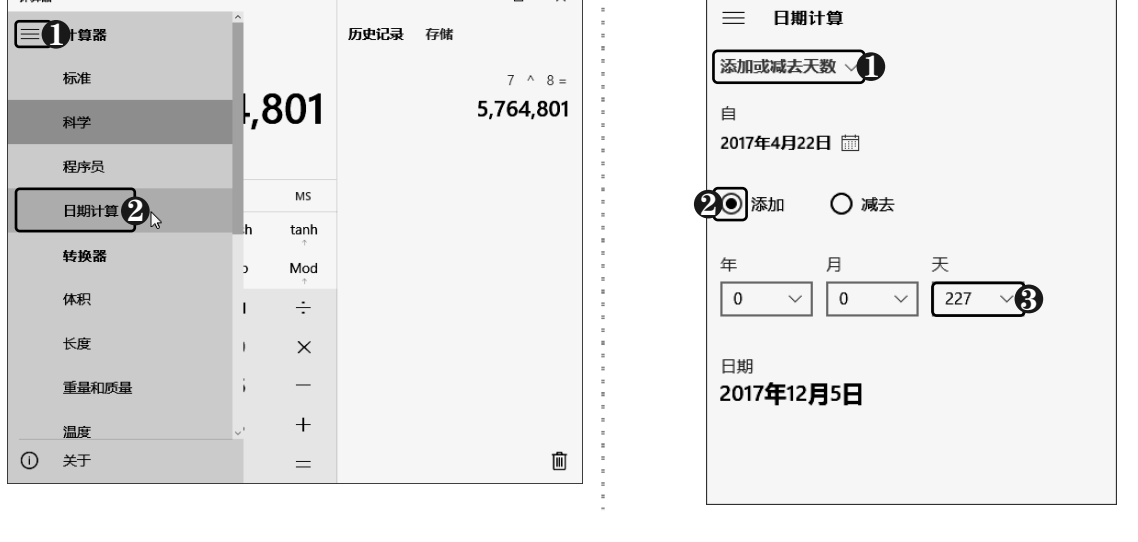

5.6.2 单位转换

使用"计算器"工具除了可以进行数字计算外,还支持单位换算,具体操作方法如下:

以知识取胜 技高一筹  $117 \gg$ 

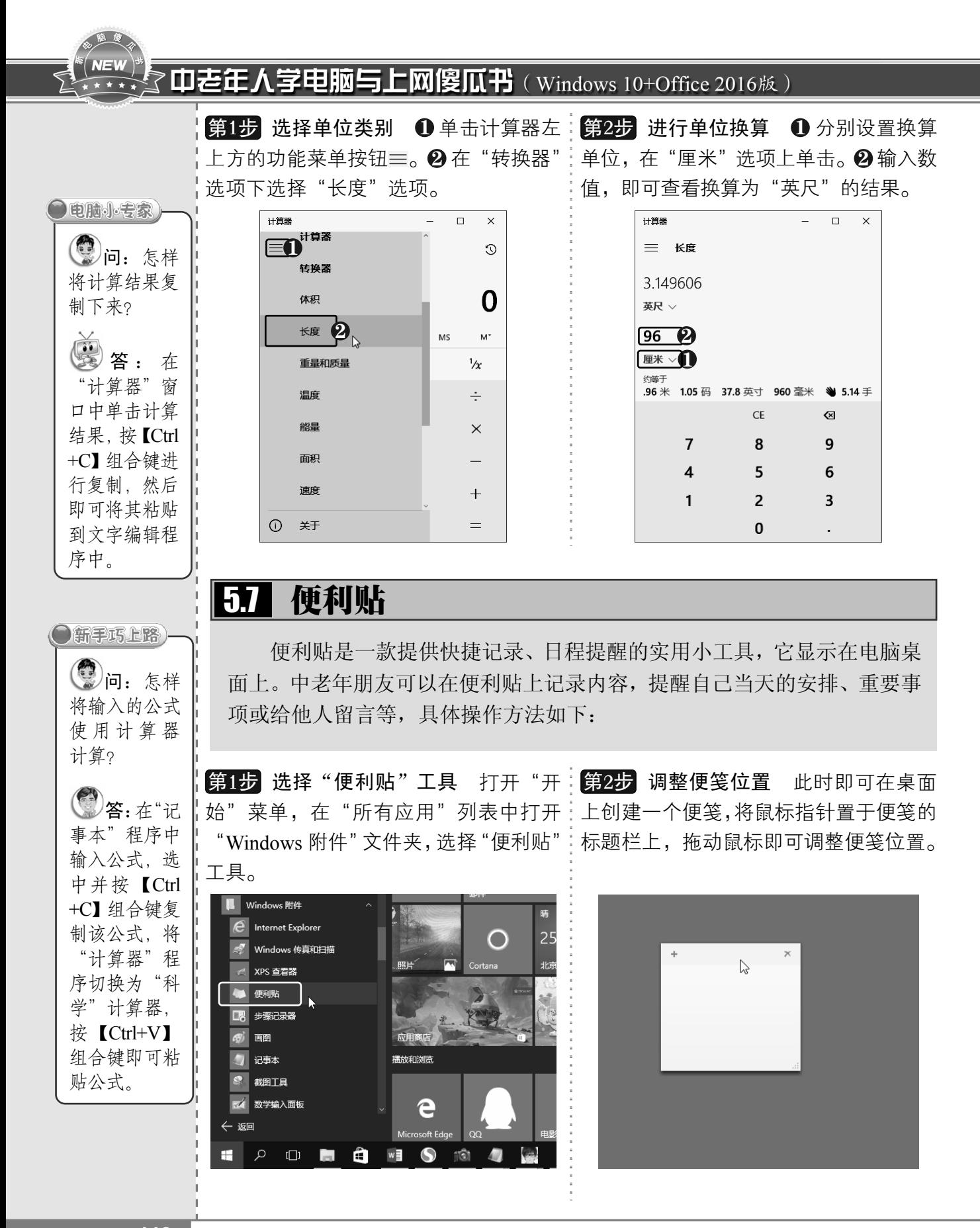

《〈118 从零点起飞 步步为营

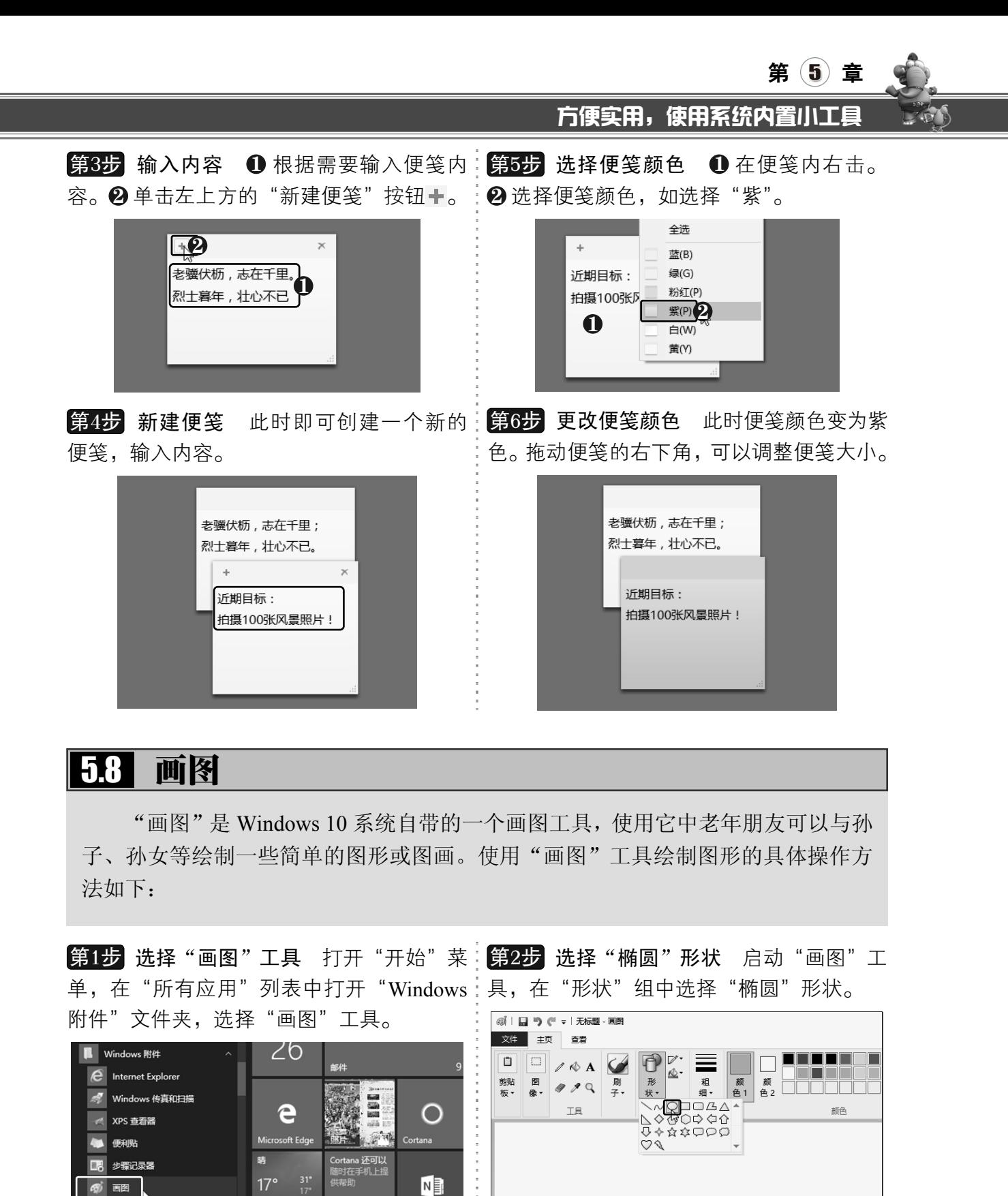

■ 记事本

 $\leftarrow$ 返回

北京

**SI 2 0 8 8 9 4** 

播放和浏览

OneNote

以知识取胜 技高一筹 119>>

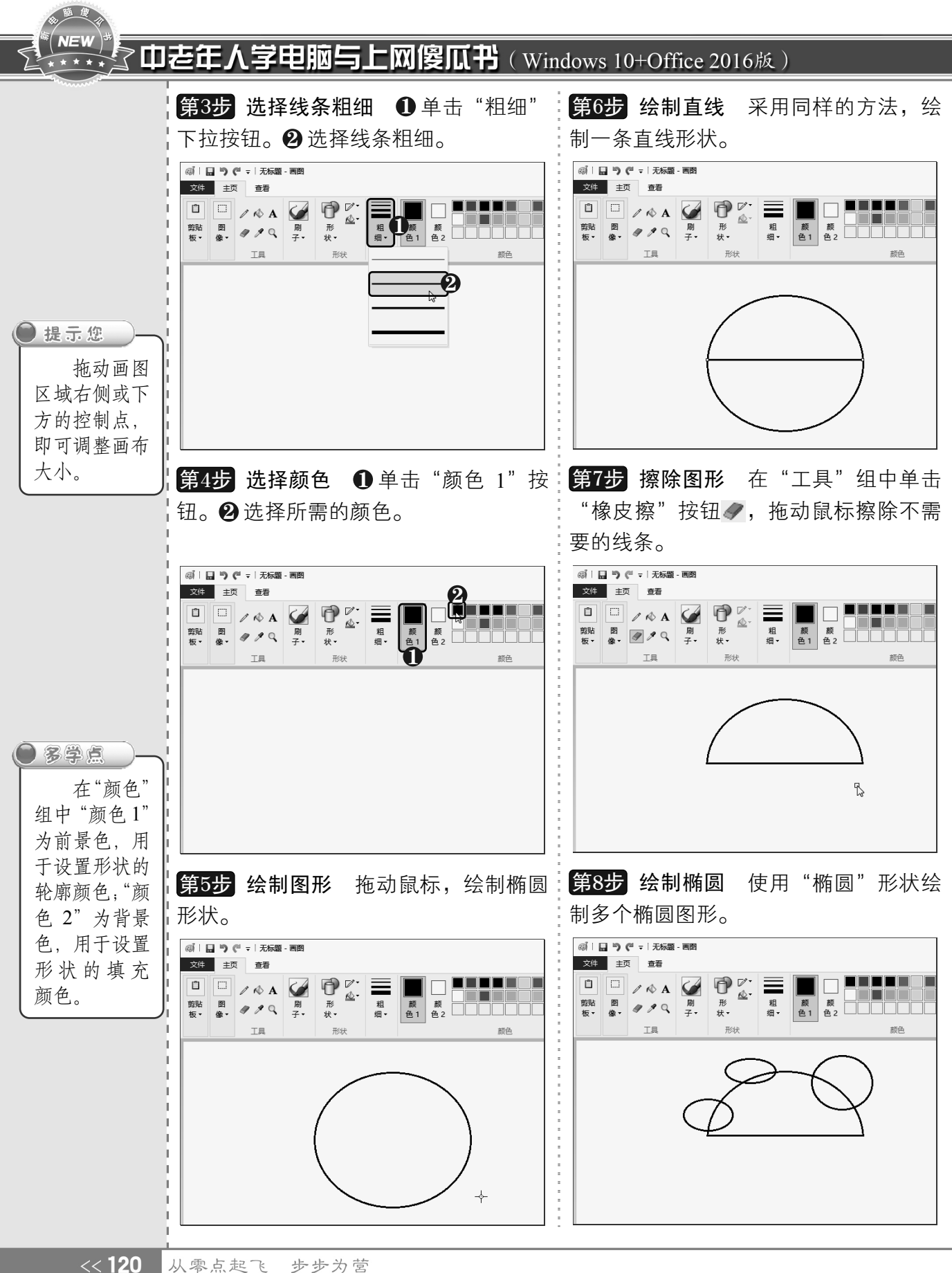

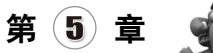

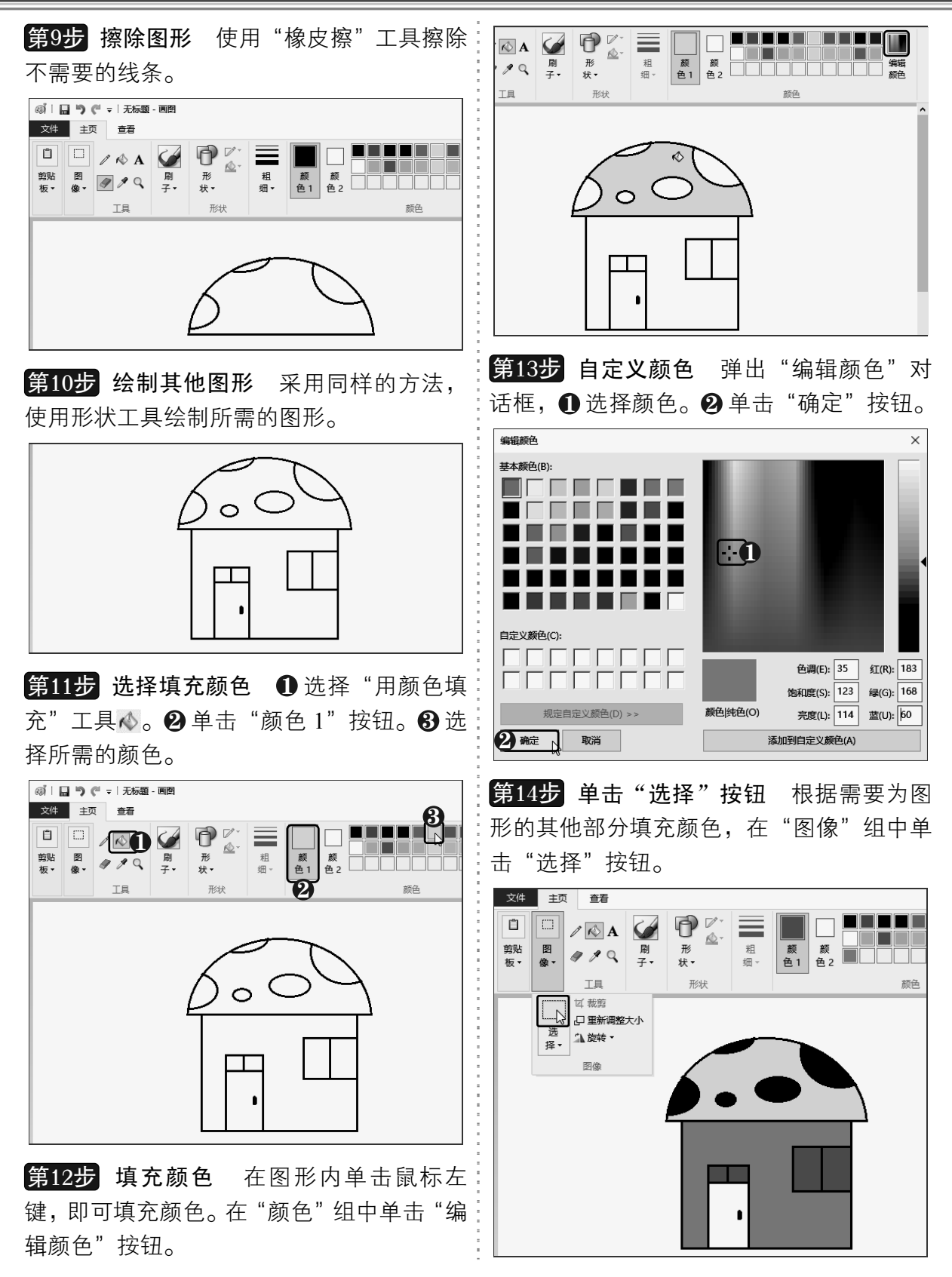

以知识取胜 技高一筹 121>>

#### 高随度  $\sqrt[\bar{x}]{}$  NEW  $\rangle$ 了中老年人学电脑与上网傻瓜书(Windows 10+Office 2016版)

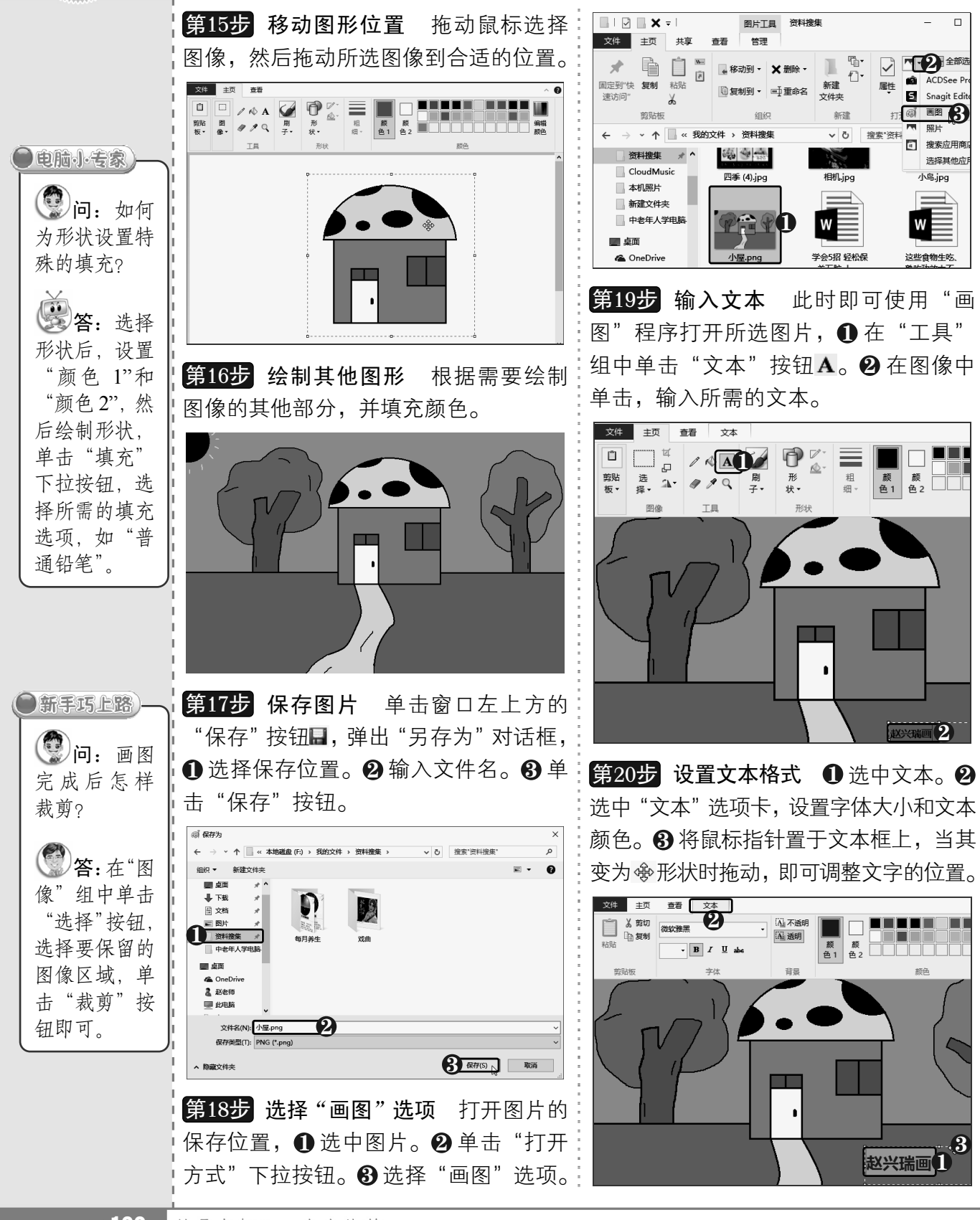

《122 从零点起飞 步步为营

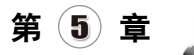

 $\mathcal{L}(\mathbf{P})$ 

#### 方便实用,使用系统内置小工具

# 5.9 写字板

写字板是用来进行文字编辑的应用程序,它比记事本程序的功能要强大一些, 可以进行文字格式的编辑,还能插入图片,适用于一些不复杂的文档编辑,其使用 方法如下:

ţ.

**第1步 选择"写字板"工具** 打开"开始" 菜单,在"Windows 附件"文件夹下选择"写:【Ctrl+A】组合键全选文本。❶ 单击"编辑" 字板"工具。

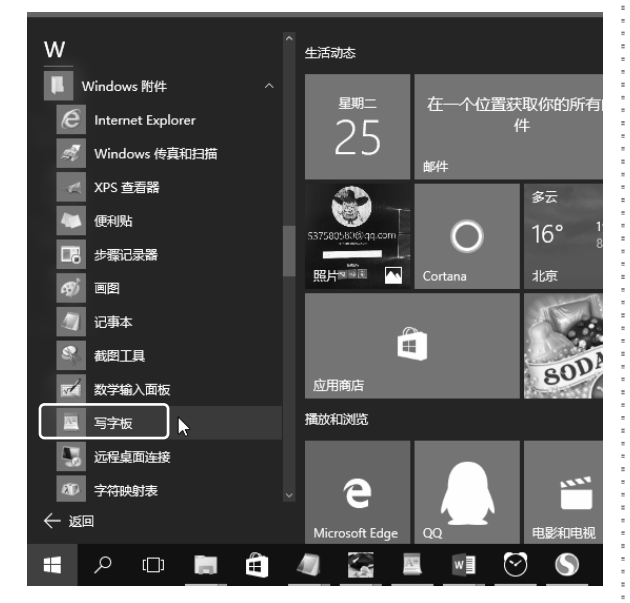

**第2步 打开写字板** 启动"写字板"工具, 由功能区和文字编辑区构成。

■ 日り (ミ 文档 - 写字板  $\overline{\mathbf{x}}$  $\Box$ 文件 主页 查看  $\bullet$ **A 查找**  $\begin{picture}(120,15) \put(0,0){\line(1,0){15}} \put(15,0){\line(1,0){15}} \put(15,0){\line(1,0){15}} \put(15,0){\line(1,0){15}} \put(15,0){\line(1,0){15}} \put(15,0){\line(1,0){15}} \put(15,0){\line(1,0){15}} \put(15,0){\line(1,0){15}} \put(15,0){\line(1,0){15}} \put(15,0){\line(1,0){15}} \put(15,0){\line(1,0){15}} \put(15,0){\line($  $\boxed{=}$ 宋体  $\overline{\cdot}$  11  $\overline{\cdot}$   $\overline{A}$   $\overline{A}$   $\overline{\overline{B}}$   $\overline{\overline{B}}$   $\overline{E}$   $\overline{E}$   $\overline{E}$   $\overline{E}$   $\overline{E}$   $\overline{E}$   $\overline{E}$   $\overline{E}$   $\overline{E}$   $\overline{E}$   $\overline{E}$   $\overline{E}$   $\overline{E}$   $\overline{E}$   $\overline{E}$   $\overline{E}$   $\overline{E}$   $\overline{$ ab<br>sac替换 粘贴 插 **EEEER**  $\mathbf{B} \quad I \quad \underline{\mathbf{U}} \quad \text{abs} \quad \mathbf{X}_1 \quad \mathbf{X}^2 \quad \underline{\mathbf{A}} \quad \mathbf{A} \quad \mathbf{A}$ □ 全选  $\lambda$ . 節貼板 字体 印簿 進場  $\bullet$  $100\%$   $\odot$   $\qquad$ 

第3步 复制文本 打开记事本素材文件,按 菜单项。 2 选择"复制"命令,复制文字。

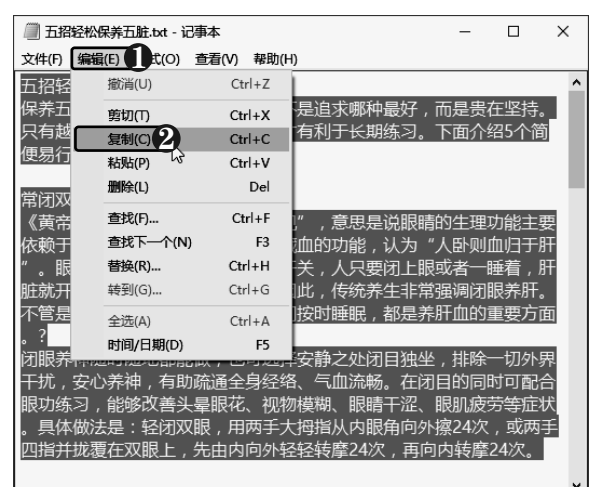

#### **第4步 粘贴文本** 打开"写字板"窗口,单 击"粘贴"按钮,即可粘贴文本。

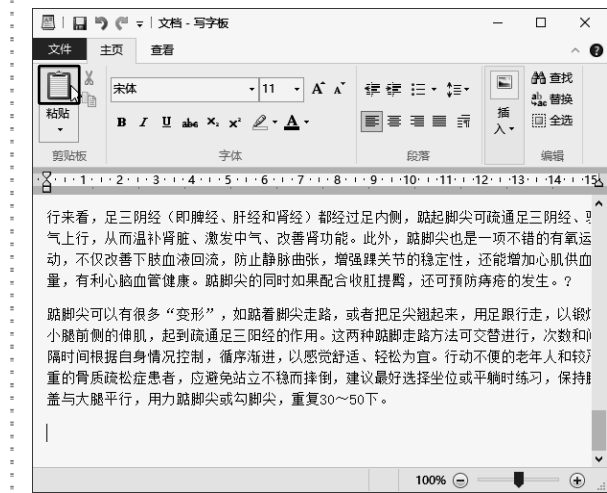

以知识取胜 技高一筹

 $123 >$ 

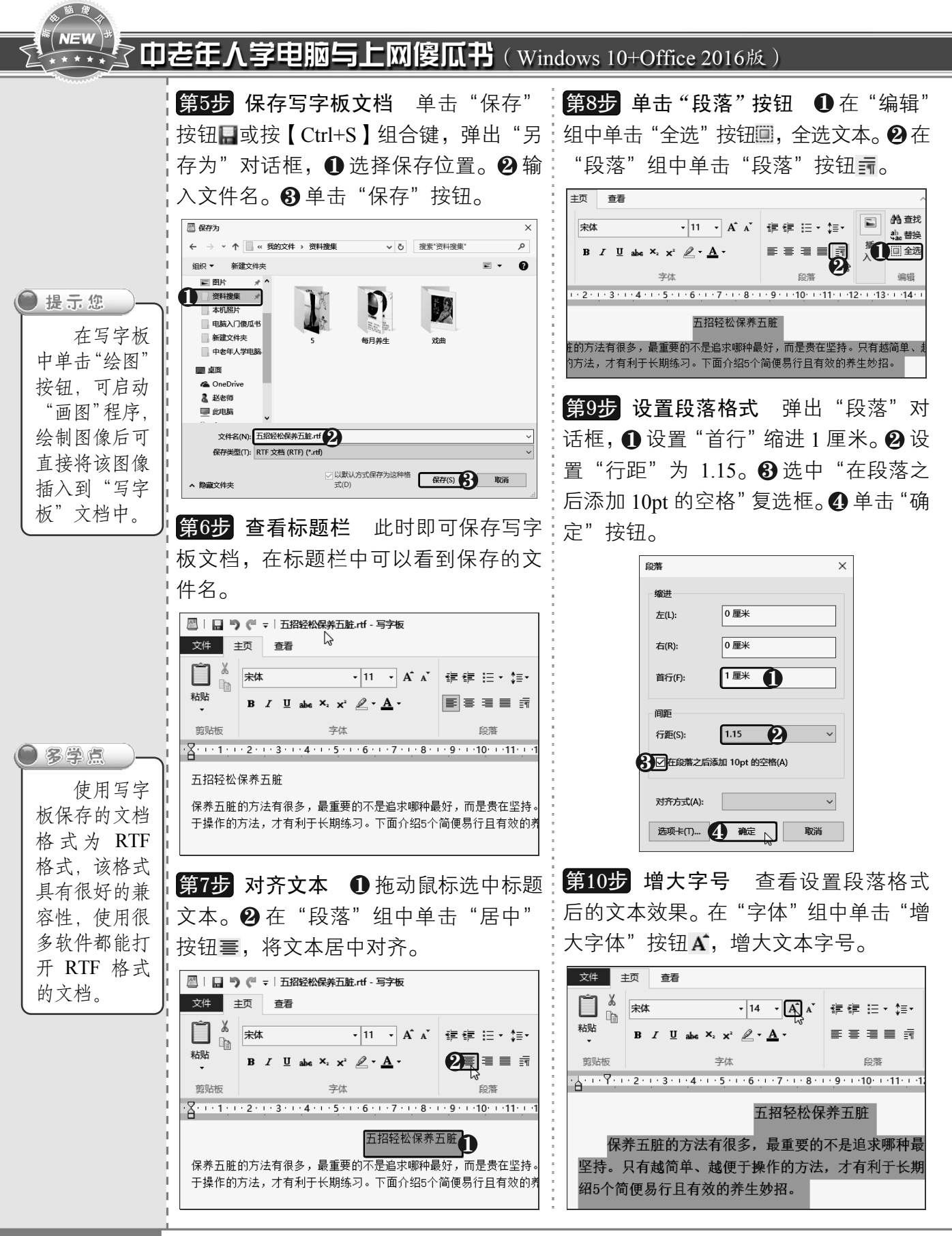

《124 从零点起飞 步步为营

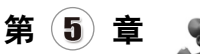

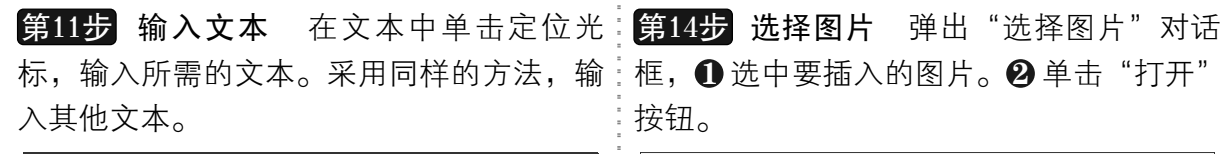

 $\begin{bmatrix} -\frac{1}{2} & 1 & 2 & 1 & 2 & 1 & 3 & 1 & 4 & 1 & 5 & 1 & 6 & 1 & 7 & 1 & 8 & 1 & 9 & 1 & 10 & 1 & 1 & 12 & 1 \\ \end{bmatrix}$ 五招轻松保养五脏 保养五脏的方法有很多, 最重要的不是追求哪种最好, 而是贵在 坚持。只有越简单、越便于操作的方法,才有利于长期练习。下面介 绍5个简便易行且有效的养生妙招。

一、常闭双眼养肝血

《黄帝内经》记载, "肝受血而能视", 意思是说眼睛的生理功、

第12步 设置标题文本字体格式 ❶选中标 题文本。 2 在"字体"组中设置字体格式, 如设置字体为 "微软雅黑", 字号为 18。 ❸ 单 击"加粗"按钮B。

#### 图 | 日 | ● ( = | 五招轻松保养五脏.rtf - 写字板 文件 主页 查看  $\sum_{i=1}^{n}$  $-18$   $-20$   $\lambda$ 健健 注・語・ 粘贴 **B**  $I$  **U** abe  $X_2$   $\mathbf{x}^2$   $\mathbf{A}$ 青圓目目 折 3 剪贴板 字体 段落 A + + + Y + + + 2 + + + 3 + + + 4 + + + 5 + + + 6 + + + 7 + + + 8 + + + 9 + + + 10 + + 11 + + + + + 五招轻松保养五脏人 保养五脏的方法有很多, 最重要的不是追求哪种最

坚持。只有越简单、越便于操作的方法,才有利于长期 绍5个简便易行且有效的养生妙招。

第13步 单击"图片"按钮 ❶在要插入图 片的位置定位光标。 2 在"插入"组中单击 "图片"按钮。

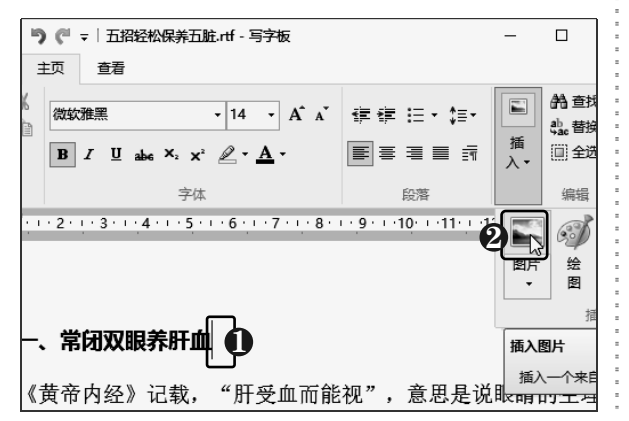

按钮。

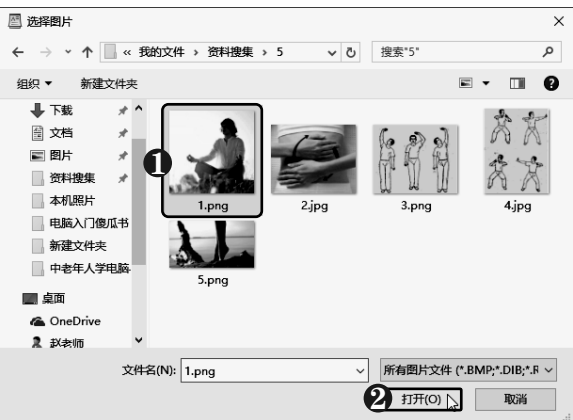

第15步 调整图片 此时即可将图片插入到 文档中,设置图片居中对齐。拖动图片四周 的控制点,调整图片大小。

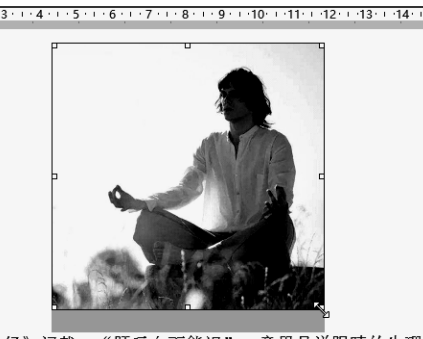

《黄帝内经》记载, "肝受血而能视", 意思是说眼睛的生理功 能主要依赖于肝血的濡养。中医强调肝主藏血的功能, 认为"人卧则v

**第16步 复制图片** 打开文件夹,选中要插 入的图片,按【Ctrl+C】组合键复制图片。

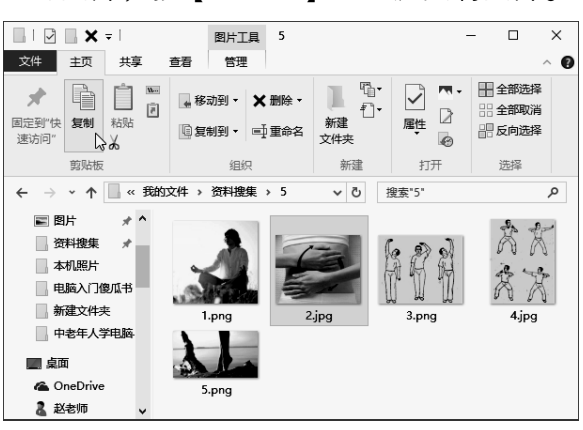

以知识取胜 技高一筹

 $125 >$ 

# $N = V$ 中老年人学电脑与上网傻瓜书(Windows 10+Office 2016版)

第17步 粘贴图片到文档 切换到写字:<mark>第18步</mark> 突出显示文本 若要突出显示 板窗口,按【Ctrl+V】组合键粘贴图片,: 文档中的文本,可以选中文本后为文本设 即可将图片插入到文档中。 置字体格式,如设置下划线、加粗、文本 颜色、突出显示颜色等。 ●电脑小专家 ■ | | | | | ● | | | | 五招轻松保养五脏.rtf - 写字板 图 | 日 | 今 (4 = | 五招经松保养五脏.rtf - 写字板  $\Box$  $\times$  $\Box$ **1**问: 怎样 文件 主页 查看  $\bullet$ 文件 主页 查看  $\frac{1}{4}$  .  $\frac{1}{7}$  .  $\frac{1}{7}$  .  $\frac{1}{2}$  .  $\frac{1}{2}$  .  $\frac{1}{2}$  .  $\frac{1}{4}$  .  $\frac{1}{2}$  .  $\frac{1}{2}$  .  $\frac{1}{2}$  .  $\frac{1}{2}$  $-14 + 15 - 1$ 

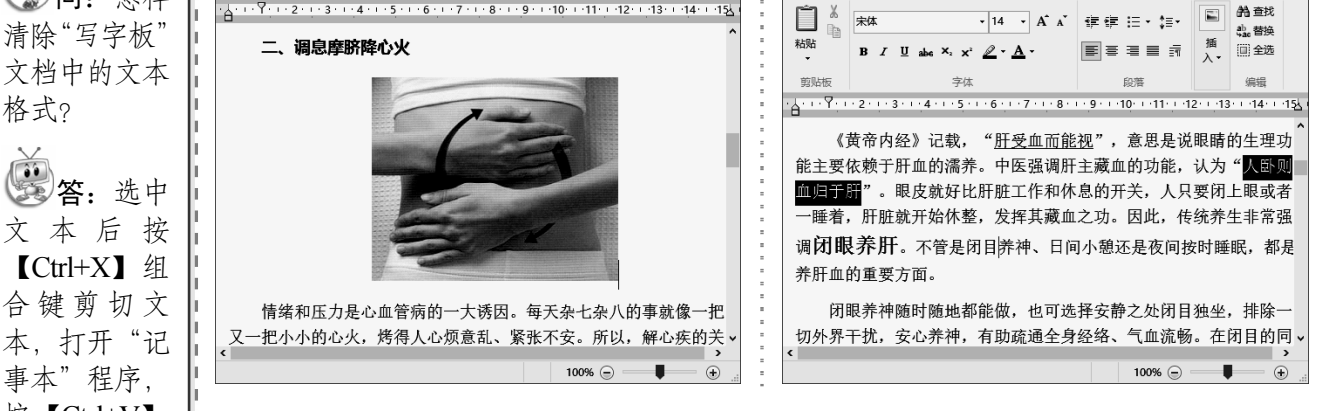

# 5.10 玩小游戏

Windows 10 系统的"应用商店"中提供了多种应用软件和游戏供用户 下载使用,中老年朋友可以在闲暇时玩玩小游戏,增加生活乐趣,放松身心。

## 5.10.1 安装小游戏

要玩小游戏,需要先将其安装到电脑中,使用"应用商店"安装游戏需要登录 微软账户。下面以安装纸牌游戏为例进行介绍,具体操作方法如下:

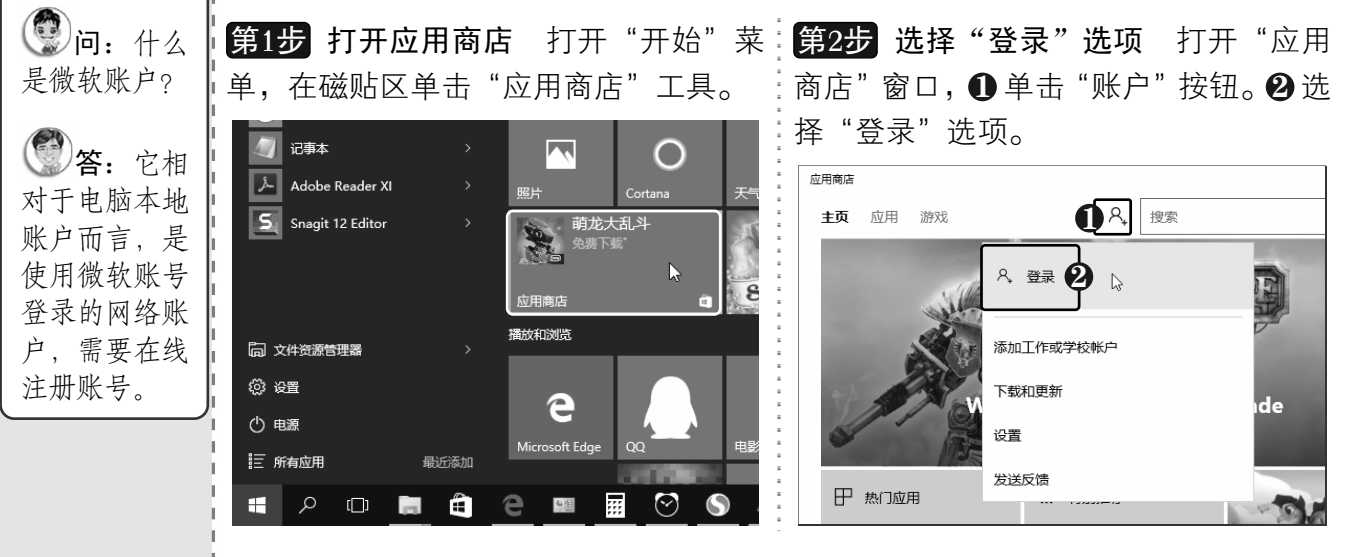

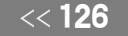

格式?

事本"程序, 按【Ctrl+V】 组合键粘贴 文本, 然后将 粘贴的文本重 新复制到"写 字板"文档中

即可。

●新手巧上路)-

从零点起飞 步步为营

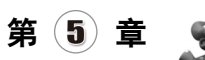

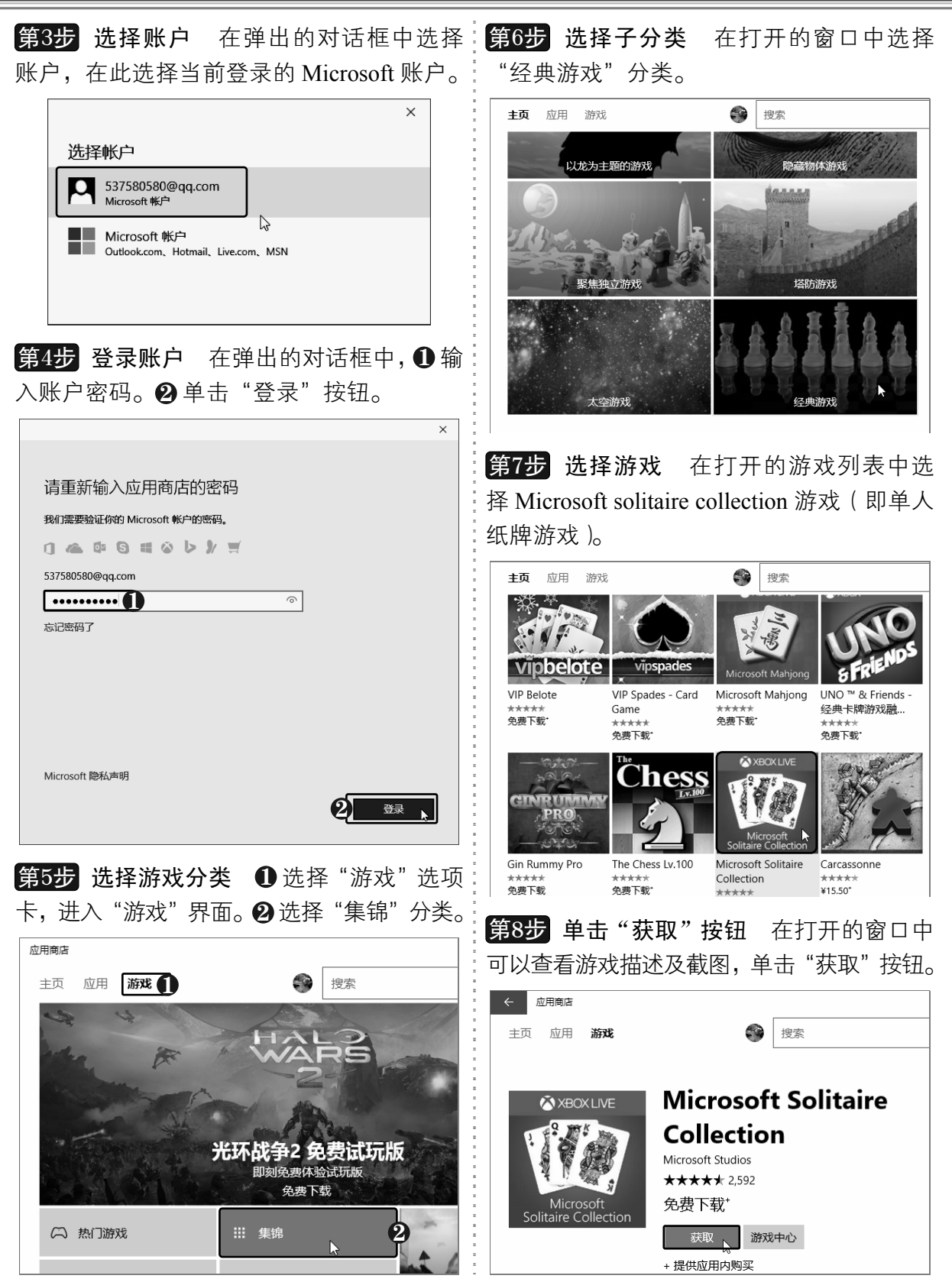

以知识取胜 技高一筹 127>>

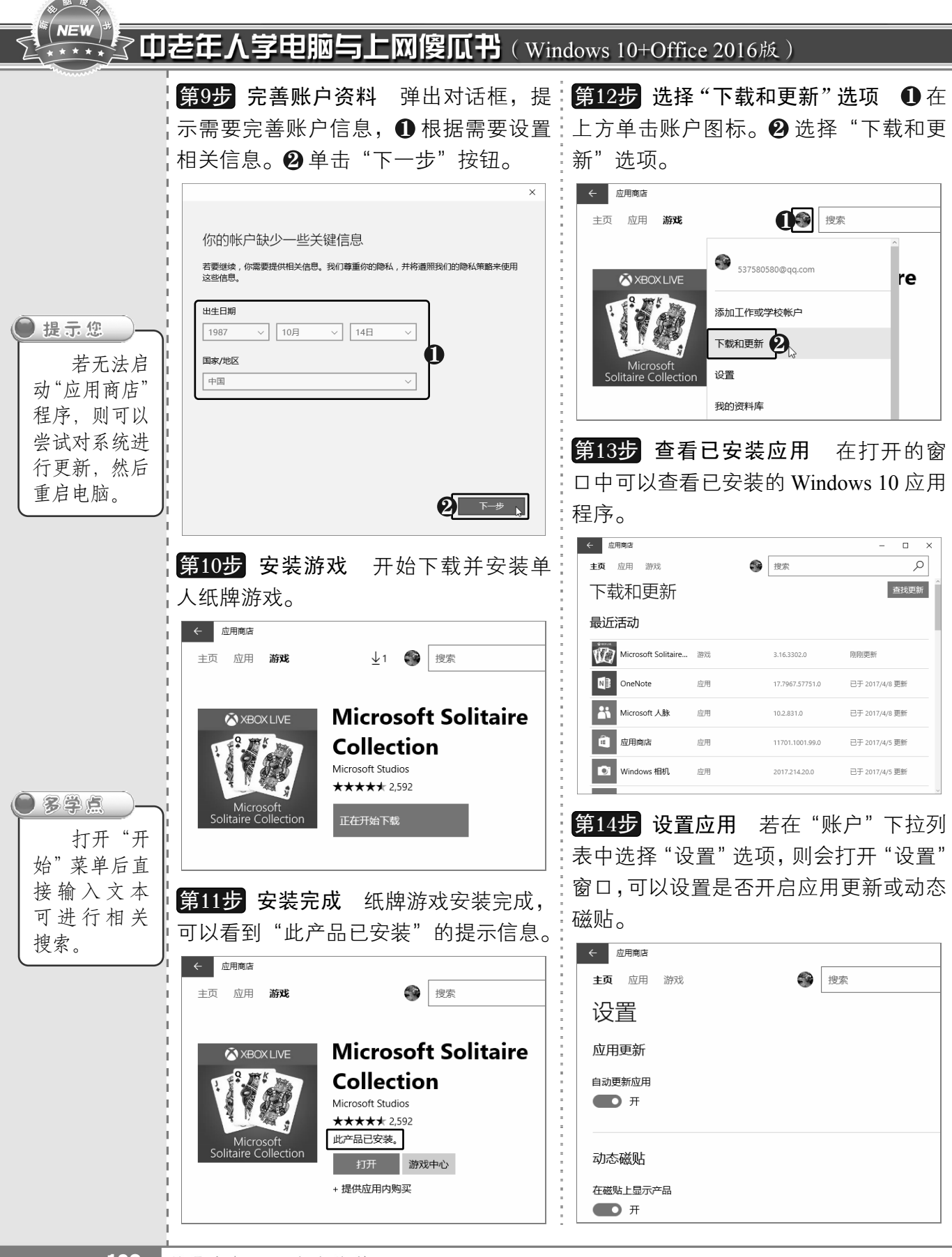

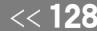

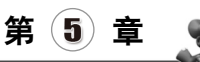

#### 方便实用,使用系统内置小工具

### 5.10.2 开始玩游戏

将游戏安装到电脑后,即可使用"开始"菜单启动它。下面将介绍如何玩纸牌游戏, 具体操作方法如下:

框,单击"开始吧"按钮。

**第1步 选择游戏程序** 打开"开始"菜单,《<mark>第4步</mark> 单击"开始吧"按钮 弹出提示信息 找到并选择 Microsoft solitaire collection 程序。

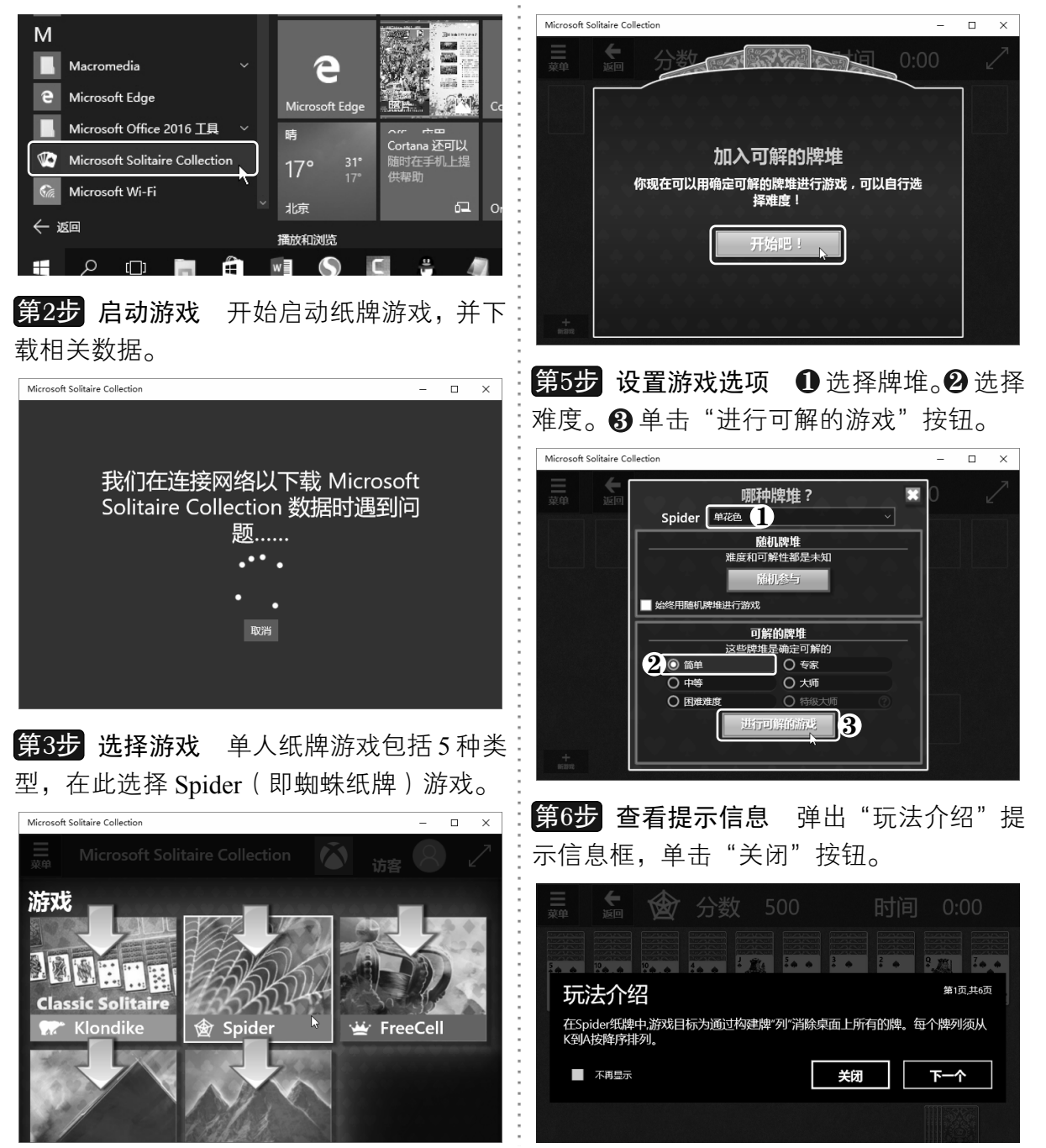

以知识取胜 技高一筹

 $129 >$ 

#### $N=V$ **7 中老年人学电脑与上网傻瓜书**(Windows 10+Office 2016版)

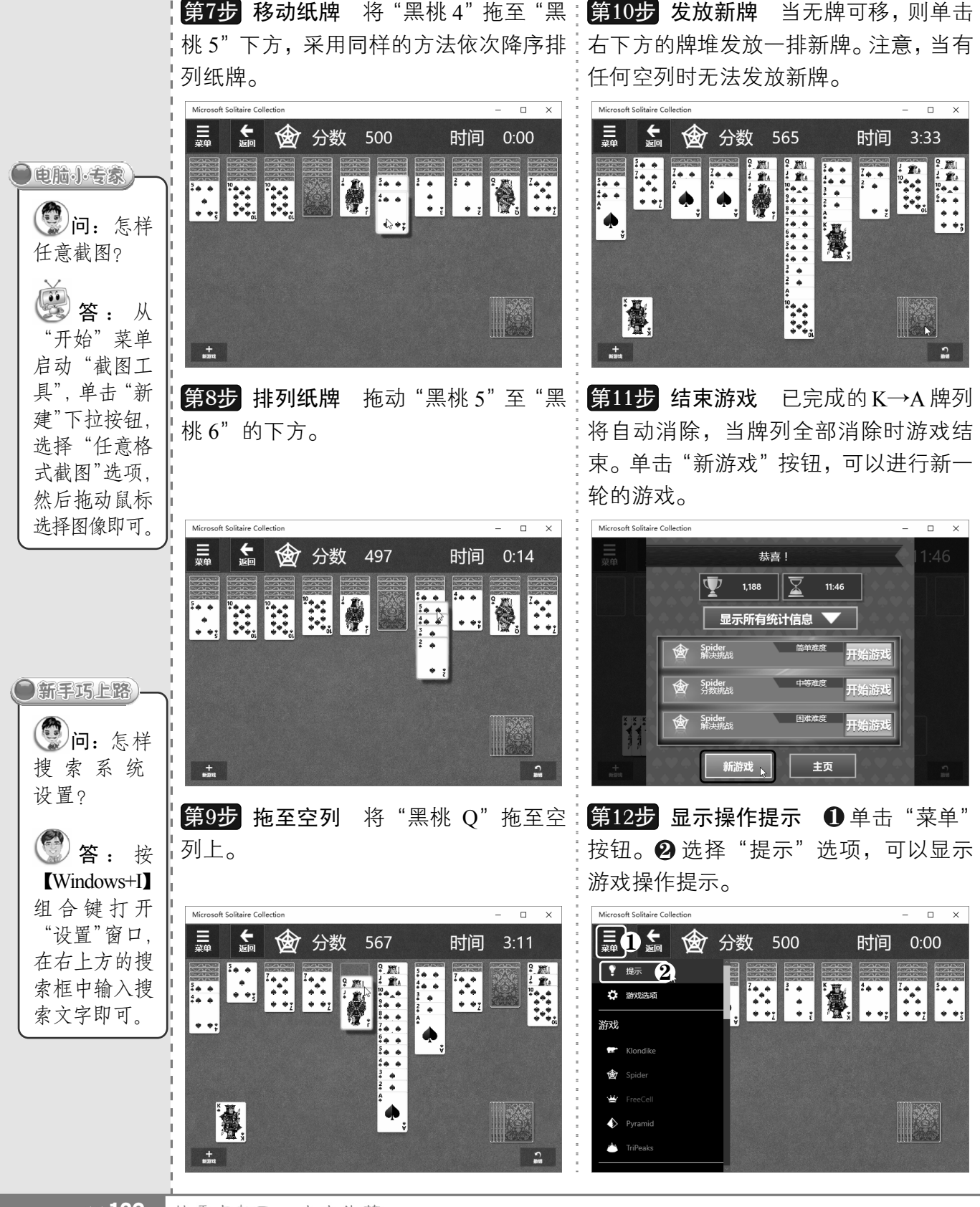

《130 从零点起飞 步步为营